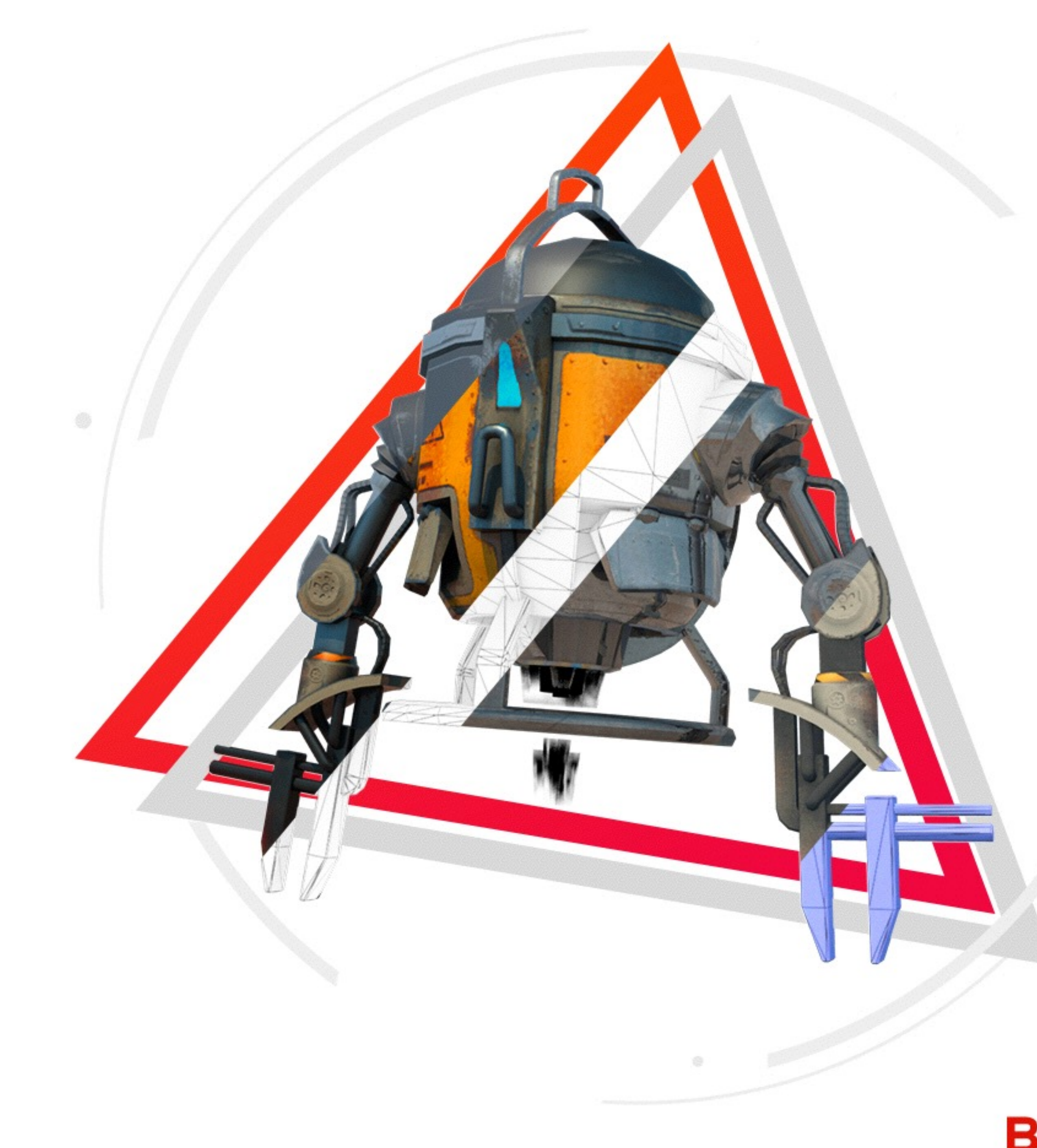

# SELF CHECK V1.1<br>二位百度增强现实技术部 AR技术3D模型制作规范

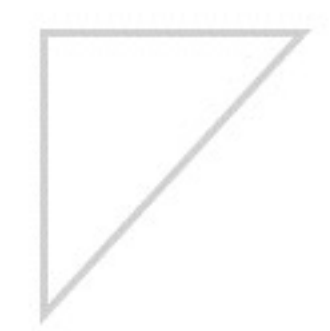

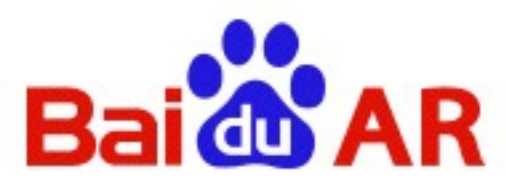

# 1日 录

### 1.AR模型FBX格式输出

## 2.POD模型自检

- POD格式插件安装
- POD格式输出
- POD模型自检

### 3.gITF模型自检

- gITF格式插件安装
- glTF格式输出
- glTF模型自检

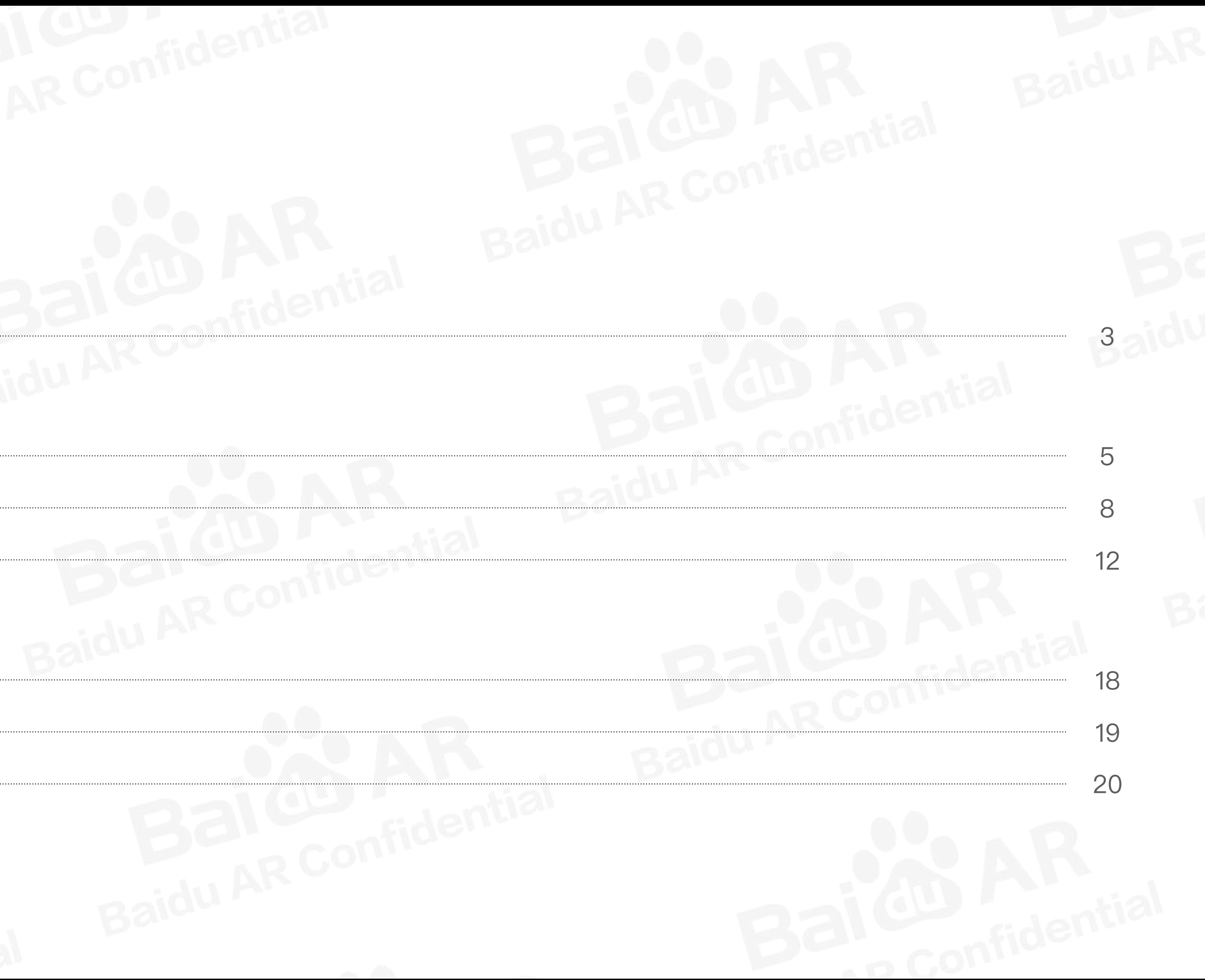

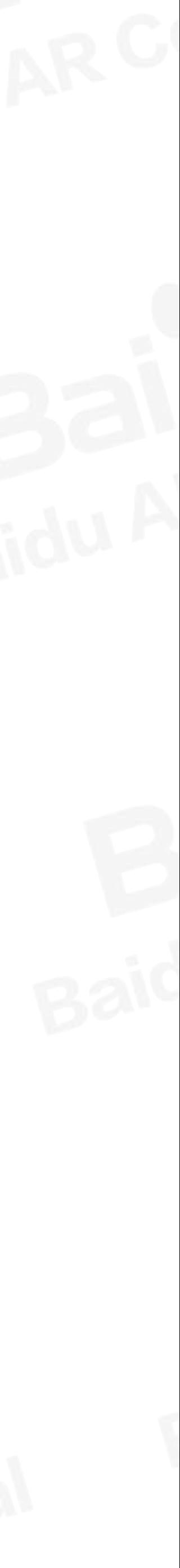

## ■ AR模型FBX格式输出(一)

1.模型文件中创建并保留一个Camera。

2.检查所以模型法线是否统一, UV是否全部展平或破损, 贴图格式大小统一有无重复利用的贴图。 3.模型文件内有透明物体, 则将文件分为透明和不透明两个文件输出. (在转换POD文件时按透明与不透明文件输出)。

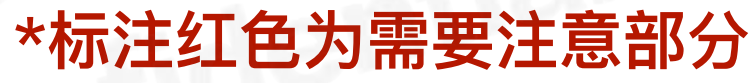

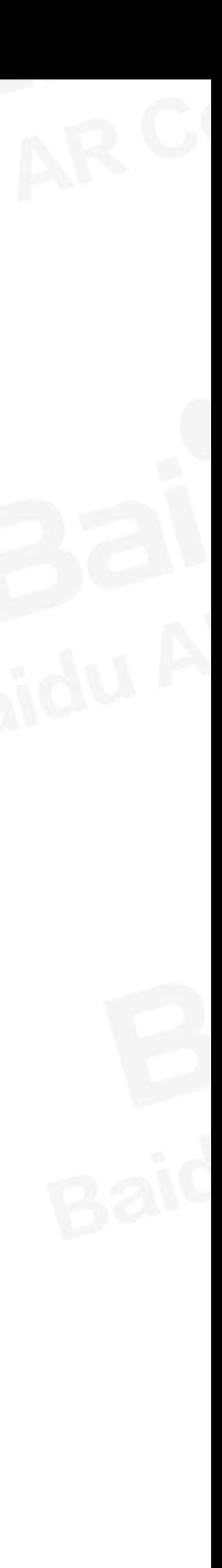

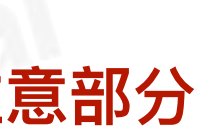

## 【AR模型FBX格式输出(二)

### 4.输出FBX设置:

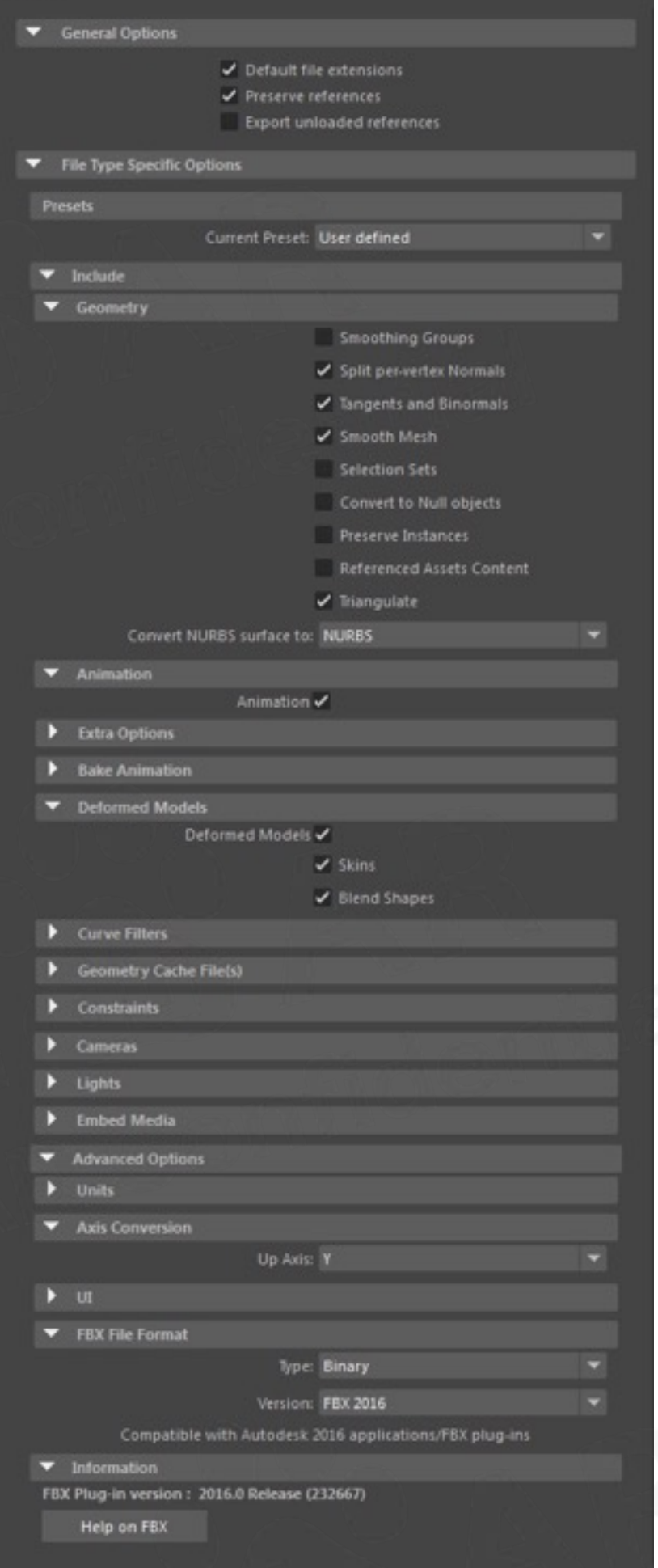

For Maya Include **Geometry:** Split per-vertex Normals-顶点的法线分割 Tangents and Binormals-模型顶点高光数据 Smooth Mesh-圆滑模型 Triangulate-转换三角面 Animation-导出动画 **Deformed Models: Skins Blend Shapes Advanced Options Axis Conversion:** Up Axis-Y-up **FBX File Format: Type-Binary** Version-FBX2016

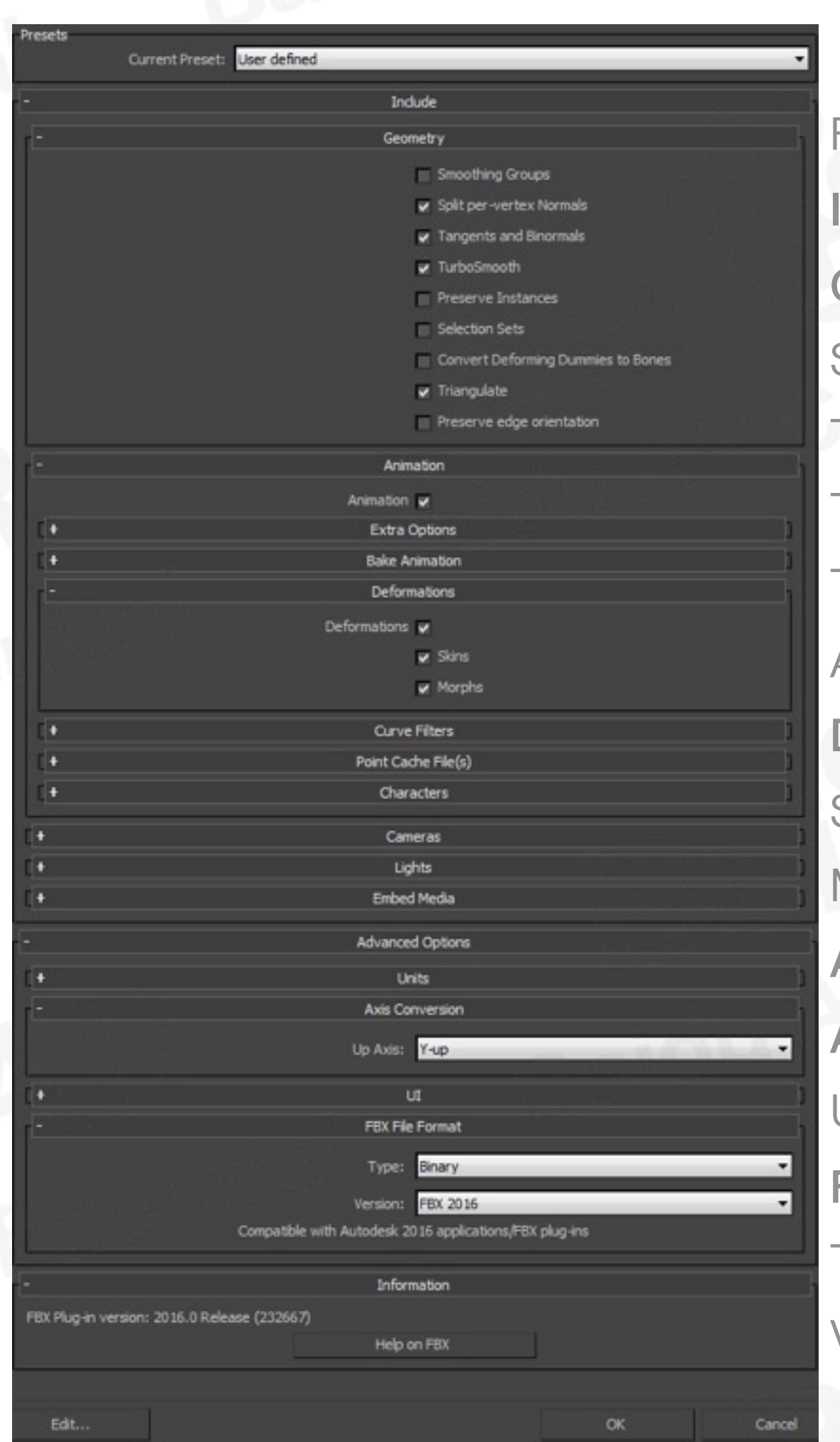

For 3ds Max Include **Geometry:** Split per-vertex Normals-顶点的法线分割 Tangents and Binormals-模型顶点高光数据 TurboSmooth-圆滑模型 Triangulate-转换三角面 Animation-导出动画 **Deformations: Skins Morphs Advanced Options Axis Conversion:** Up Axis-Y-up **FBX File Format: Type-Binary** Version-FBX2016

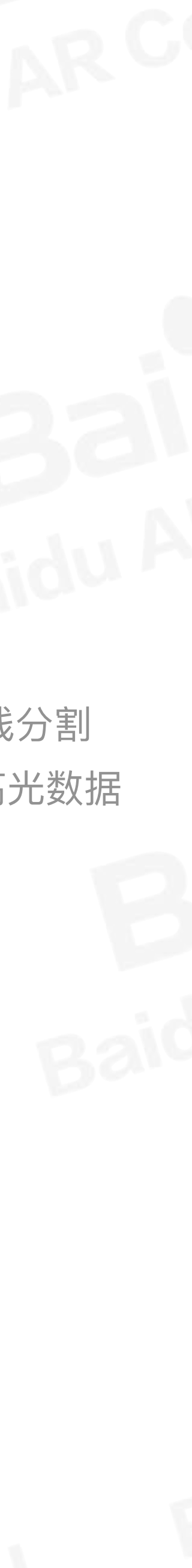

## IPOD格式插件安装 (一)

POD格式使用PVRGenPOD与PVRShaman工具检测, 输出FBX格式文件, 导入PVRGenPOD中输出POD格式在PVRShaman中测试检查。 下载地址:

https://community.imgtec.com/developers/powervr/installers/ PVRGeoPOD-POD格式转换工具

链接: http://pan.baidu.com/s/1jHXwm8I 密码: 83yv

PVRShaman-POD查看验证工具

链接: http://pan.baidu.com/s/1qY2skPY 密码: f4om

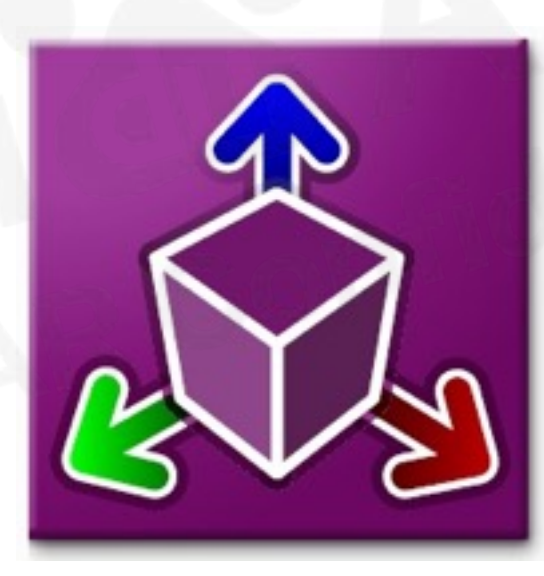

**PVRGenPOD** 

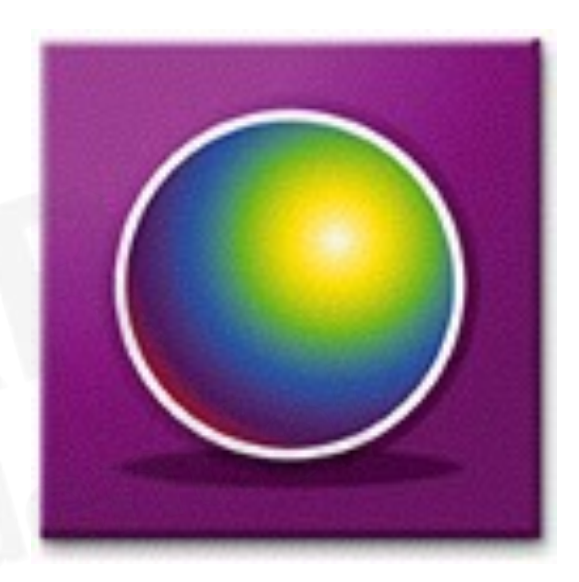

**PVRShaman** 

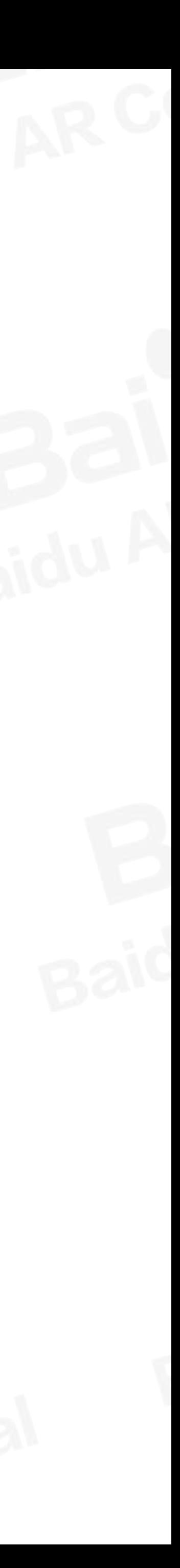

## IPOD格式插件安装(二)

## 插件位置:

C:\Imagination\PowerVR\_Graphics\PowerVR\_Tools\PVRGeoPOD\Plugins

#### 插件安装步奏:

**Maya for Windows** Copy: <VERSION>\Windows\_x86\_\*\PVRGeoPOD\_v<VERSION>.mll To: <MAYA\_DIR>\bin\plug-ins

**3ds Max for Windows** Copy: PVRGeoPOD.dle To: <3DSMAX\_DIR>\plugins\ Copy: Qt Dlls (包含platforms、Qt5Core、Qt5Gui、Qt5Widgets三个文件和一个文件夹) To: <3DSMAX\_DIR>\

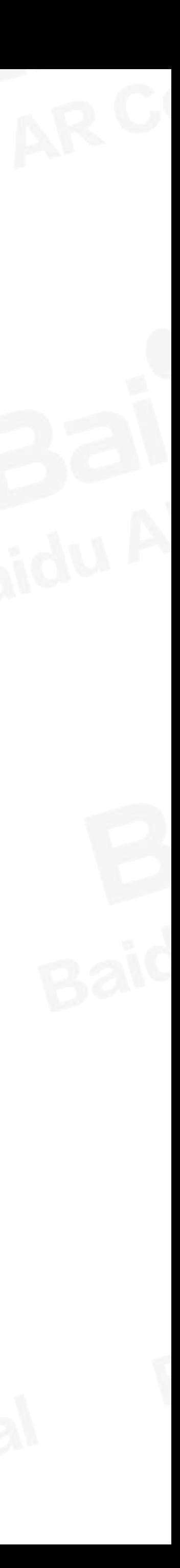

## IPOD格式插件安装(三)

#### 注意:

1.模型格式: 由三维软件→POD, 不容易出问题, 但容量大。

2.输出POD格式文件≤18M。

#### 由三维软件→FBX→POD, 可以压缩1/3的容量, 但会导致模型变形, 可对变形的模型部分单独导出。

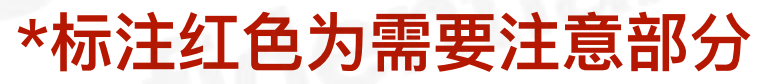

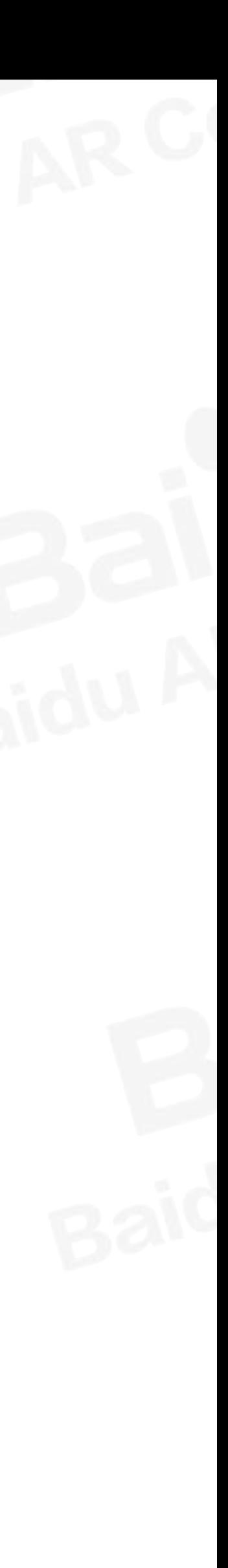

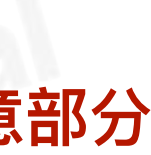

## 1POD格式输出 (一)

#### **骨骼权重**

PVRGenPOD-Export skinning data, 勾选Export skinning data导出骨骼动画。

#### 默认设置

Bone indices-骨骼指标 默认 (i0 i1 i2 i3) Bone weights-骨骼权重 默认 (w0 w1 w2 w3) 输出时,模型的一个顶点受1-4根骨骼影响与默认设置无关; 与动画绑师骨骼权重有关

(通常情况是一个顶点受2-3根骨骼影响)。

#### 输出动画

PVRGenPOD – TransformationsExportanimations, 勾选Export animations导出动画。

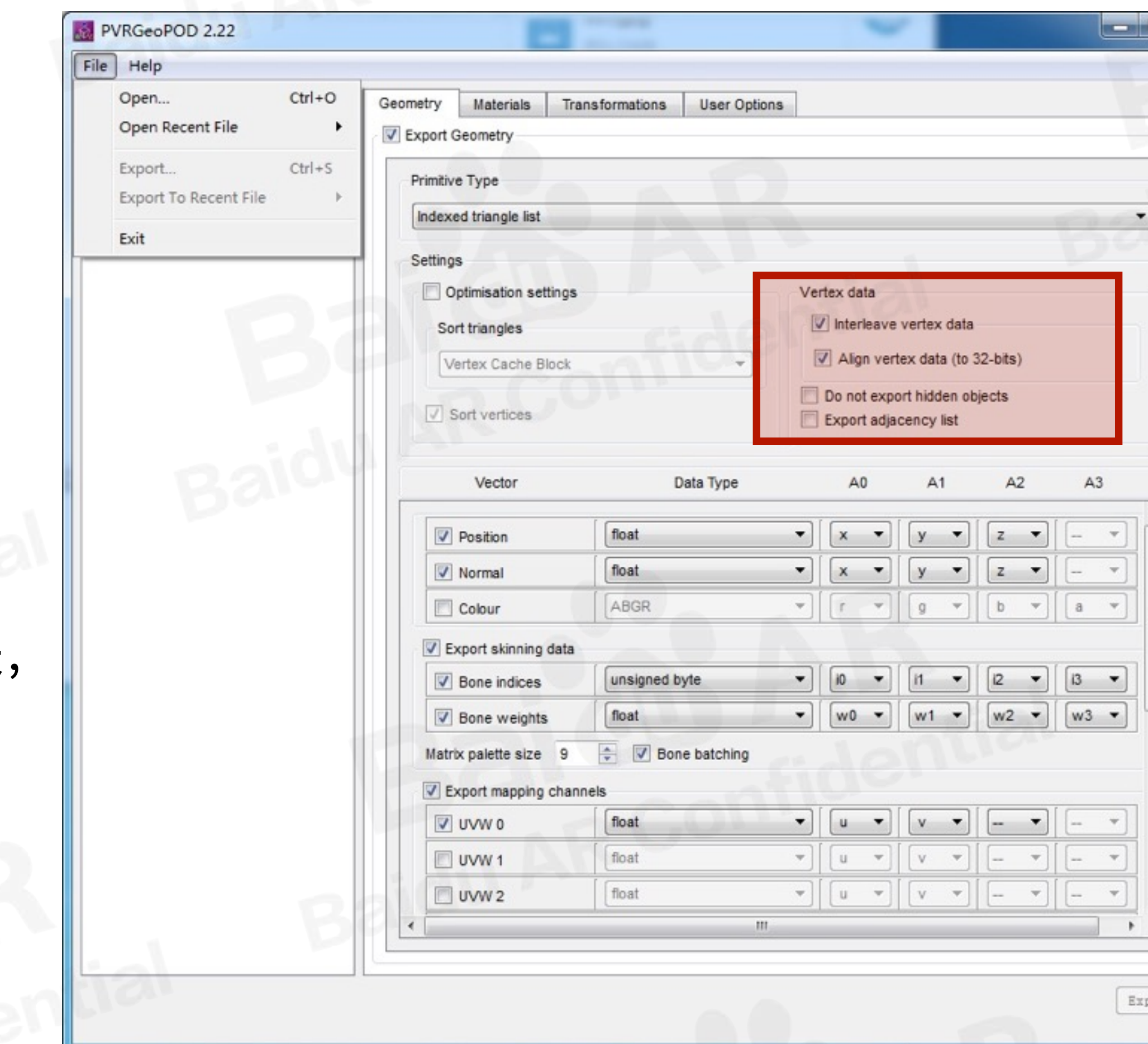

PVRGenPOD输出设置

\*标注红色为需要注意部分

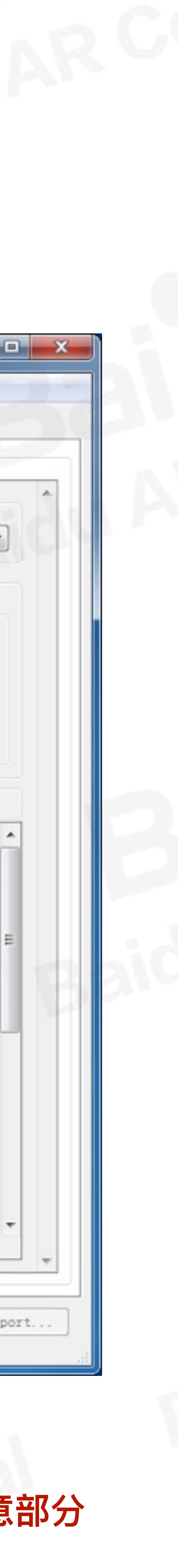

## 【POD格式输出 (二)

PVRShaman查看POD是否成功导出。 1.贴图丢失可以在POD Explorer中, 选择Materials重新设置贴图。 2.Q、W、E、R, 选中, 位移, 旋转, 缩放。 3.Scene Explorer中检查有无重名物体。 4. Tools – Preferences – Animation FPS FPS设置动画速度(1000/每秒帧数=FPS)。

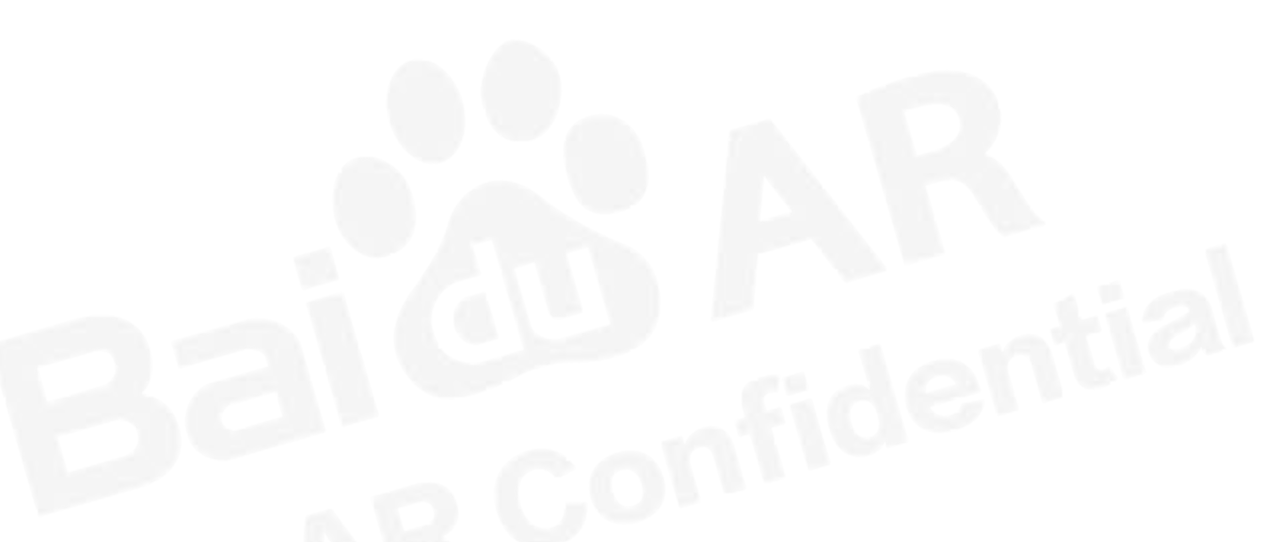

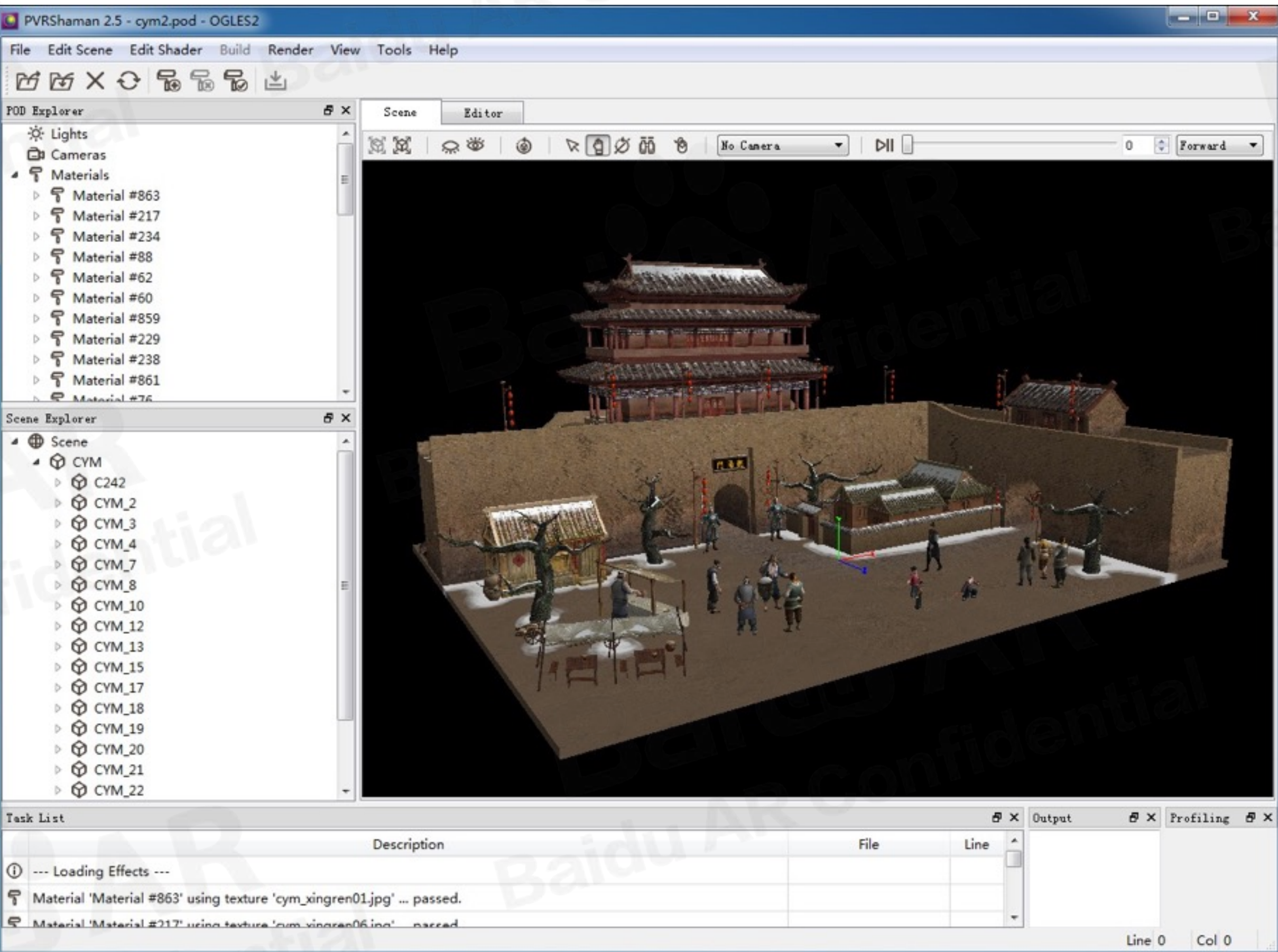

#### **PVRShaman**

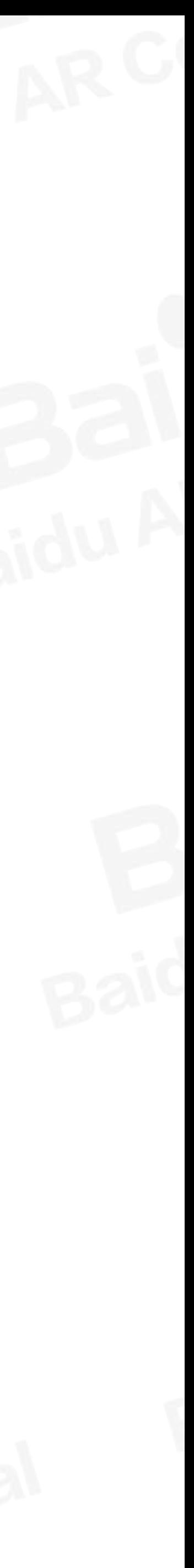

## IPOD格式输出(三)

## 注意:

1.PVRShaman中的Scene Explorer中避免出现重命名, 制作模型和骨骼动画时, 注意模型与骨骼重 命名问题。

如果在POD中出现重名情况需要在三维模型中对重名的模型或骨骼名字进行修改。

2.PVRShaman中模型贴图显示异常。 解决:

> 1.模型展UV时,需要全部切开展平,UV无破损反向UV(除贴图需要可以部分反向)。 2.模型软硬边设置, 模型外型结构线或UV切线边缘硬边。 3.保证模型法线统一。

4.再1,2,3都保证的情况下,可以尝试不使用PVRGeoPOD工具转换POD,直接在三维软件Maya 或3Dmax中安装PVRGeoPOD插件在软件中进行导出POD。

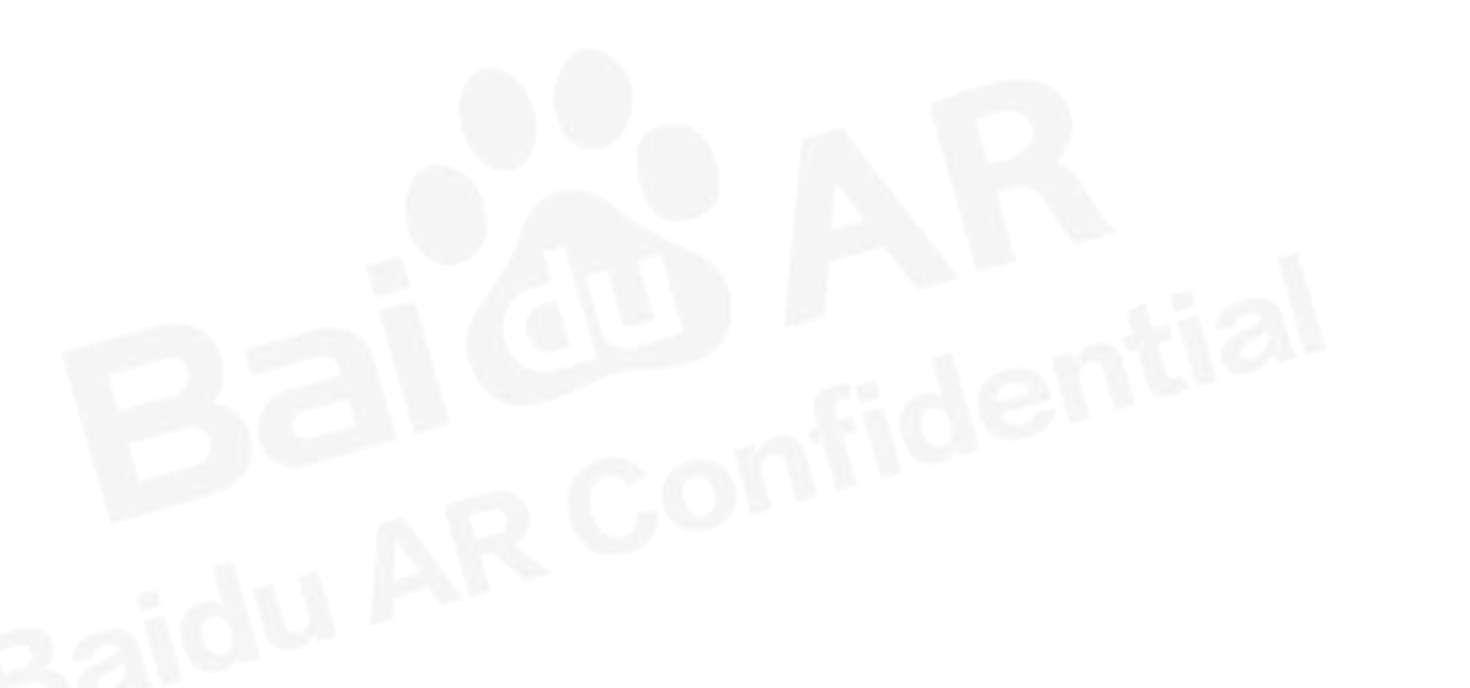

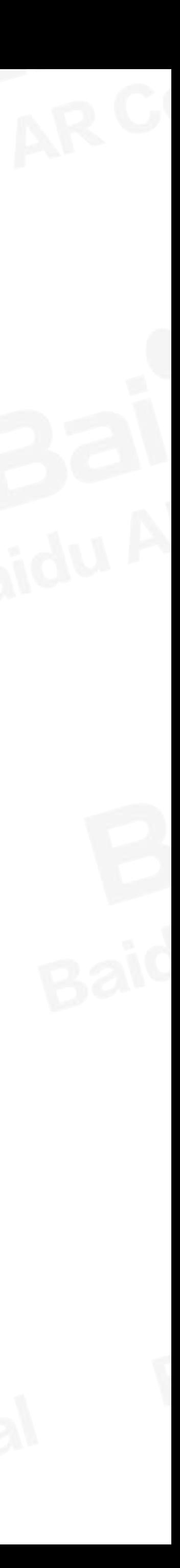

## 【POD格式输出 (四)

3.直接在软件中使用PVRGeoPOD插件在软件 中导出时, 动画帧数不超过720帧(避免出现错 误),可以按照需要修改动画帧速率。 Maya – Preferences – Settings – Working Units中修改Time的FPS缩短动画帧数。 3ds Max - Time Configuration中修改FPS缩 短动画帧数。

4.单个模型在PVRShaman中Indices显示为 UnsignedInt即模型顶点数过多。 需要将单个模型拆解为多个模型,减少单个模型 <u>的顶点数量,当Indices显示为UnsignedShort即</u> 模型顶点数正常。

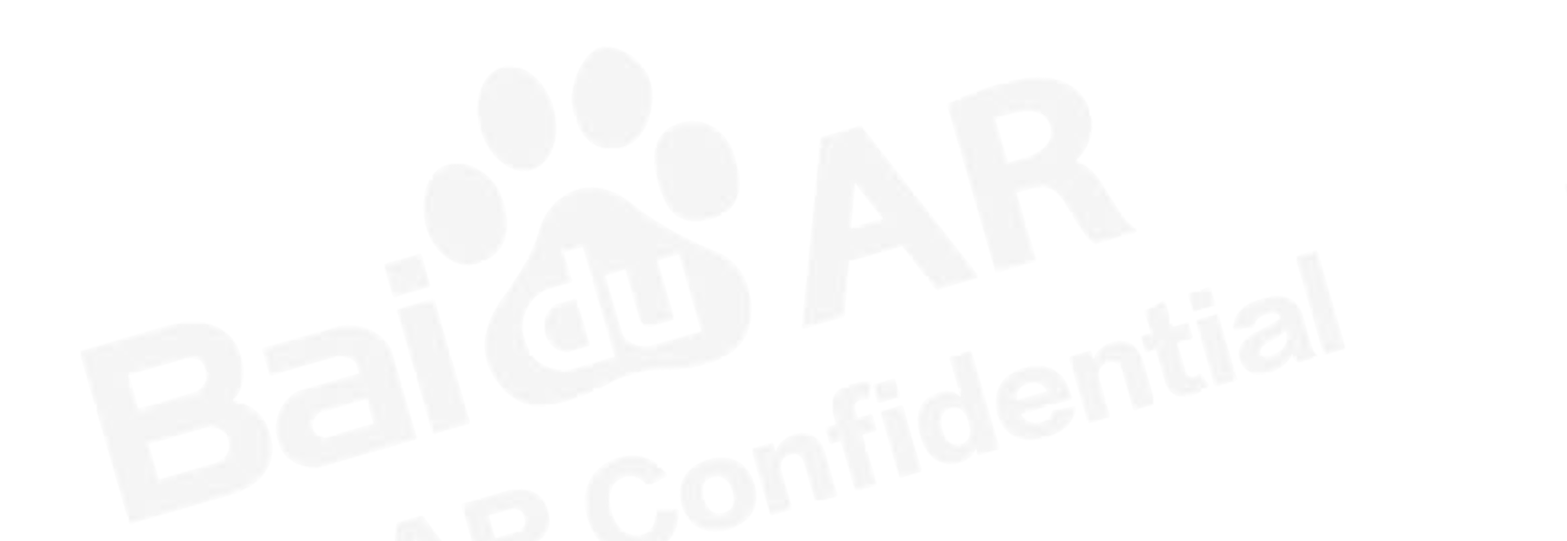

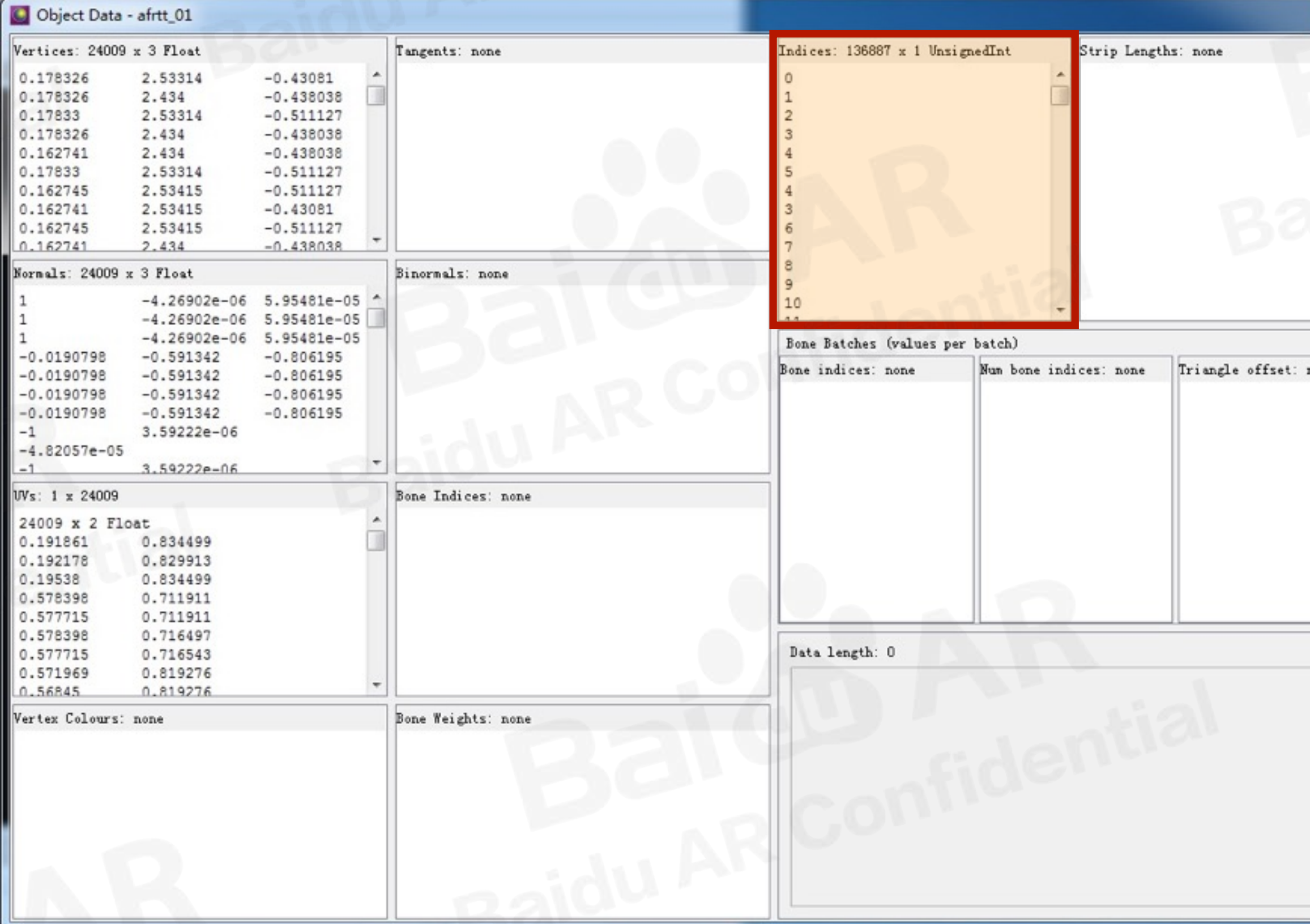

#### UnsignedInt在引擎中无法正确显示模型

\*标注红色为需要注意部分

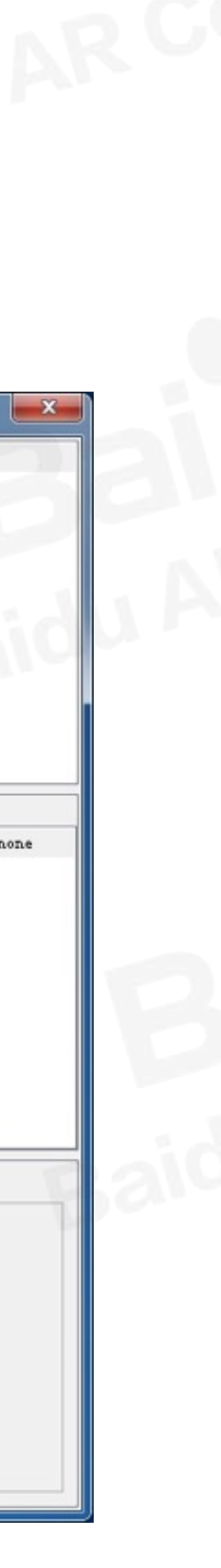

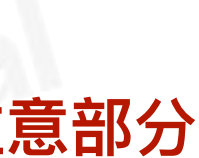

## IPOD模型自检 (一)

DuMix Checker\_5.31对AR Case模型进行检测。 下载地址:

DuMix Checker\_5.31

链接: http://pan.baidu.com/s/1i55QeEh

密码: pco3

assets6 (Case配置文件)

链接: http://pan.baidu.com/s/1eRMAPhw 密码: k1uq

模型放置位置:

将测试模型放入assets6\res\model中,贴图放入 assets6\res\texture中, 再用DuMix Checker 打开POD文件检测.

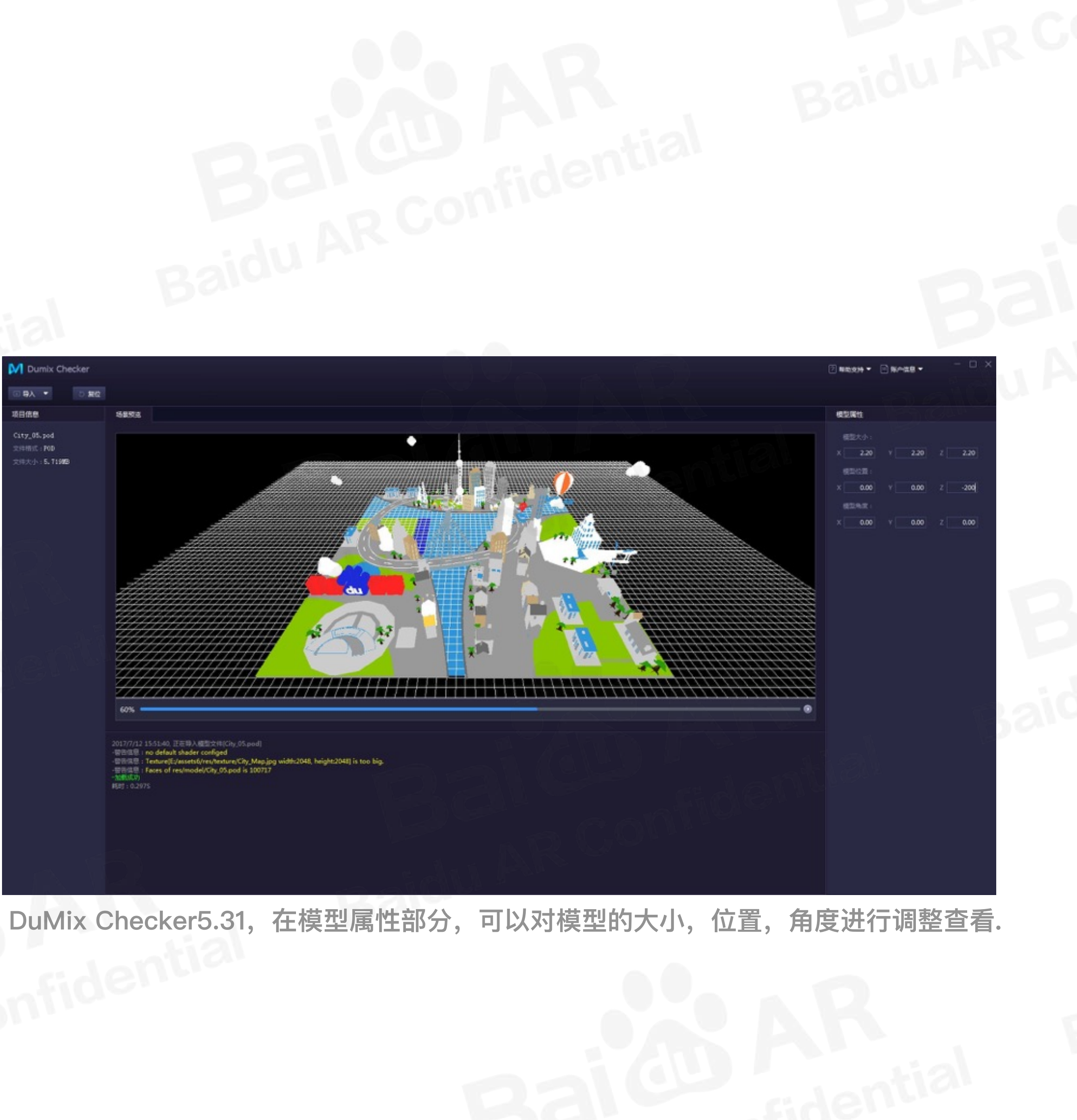

## IPOD模型自检(二)

## DuMix Checker自检错误情况分析

### 1.模型在UV和贴图正确的情况下出现贴图错误。贴图反转错误,在PS中图像-图像旋转-垂直反转画布解

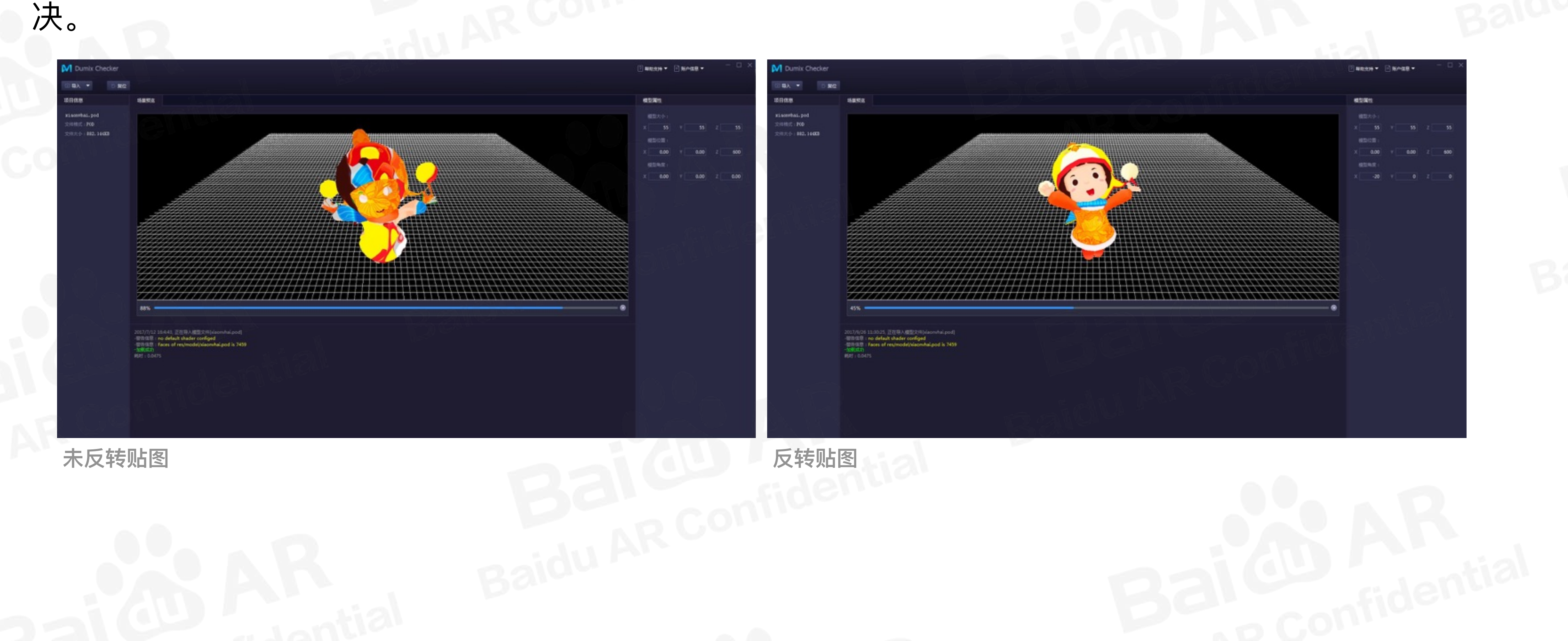

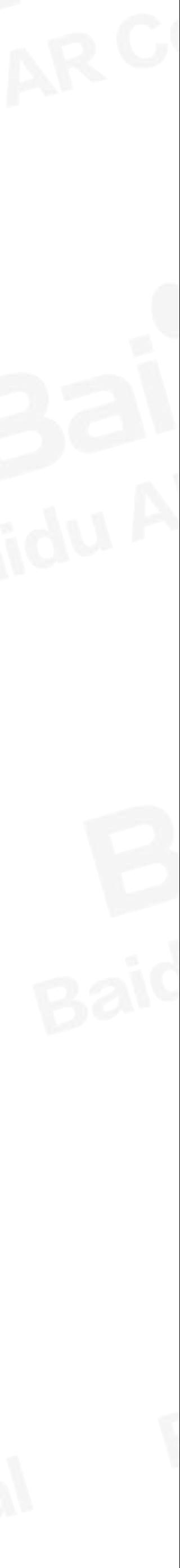

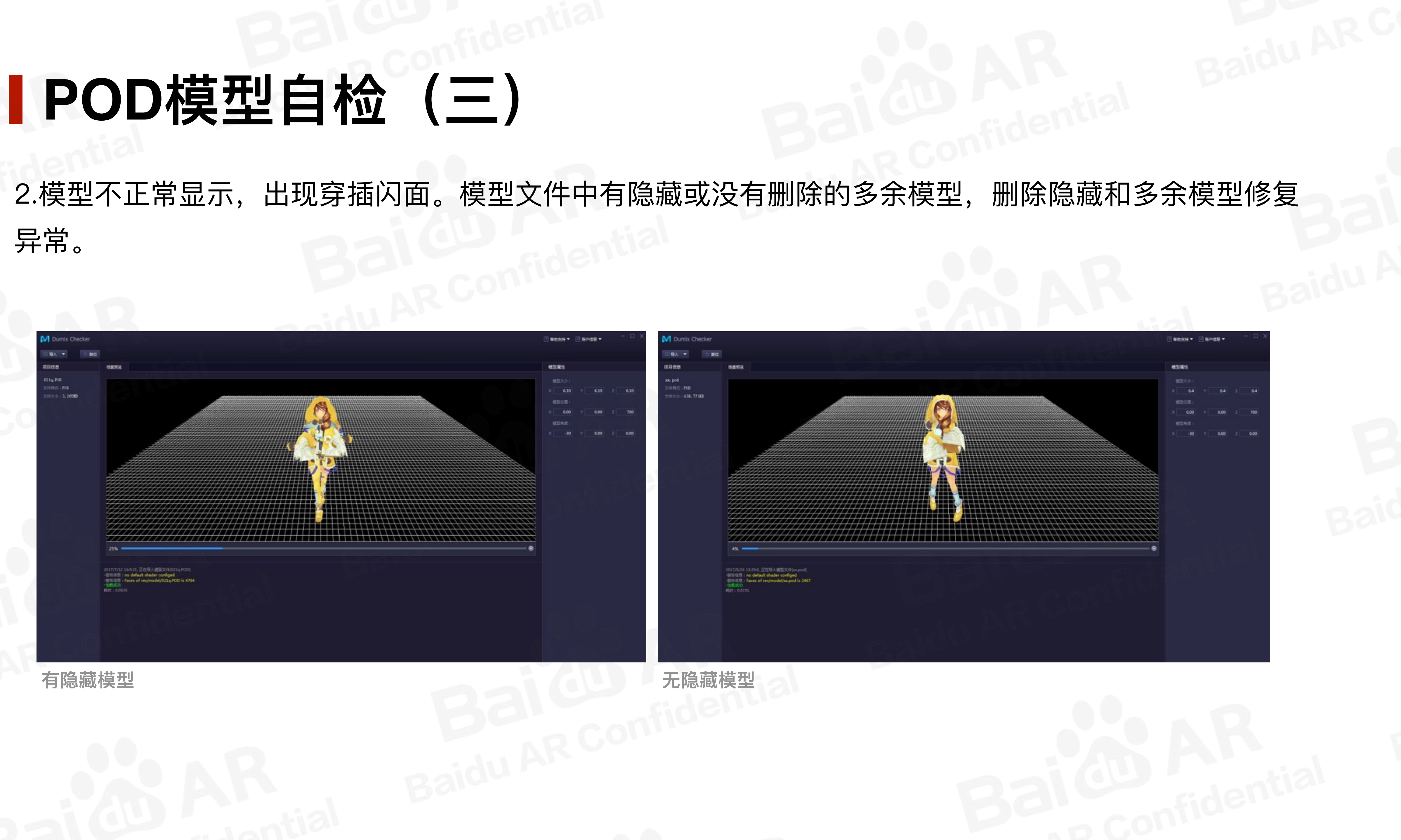

## IPOD模型自检(四)

#### 3.模型出现遮挡关系显示错误。透明物体与非透明物体需要分开输出POD, 透明POD与不透明POD文件。

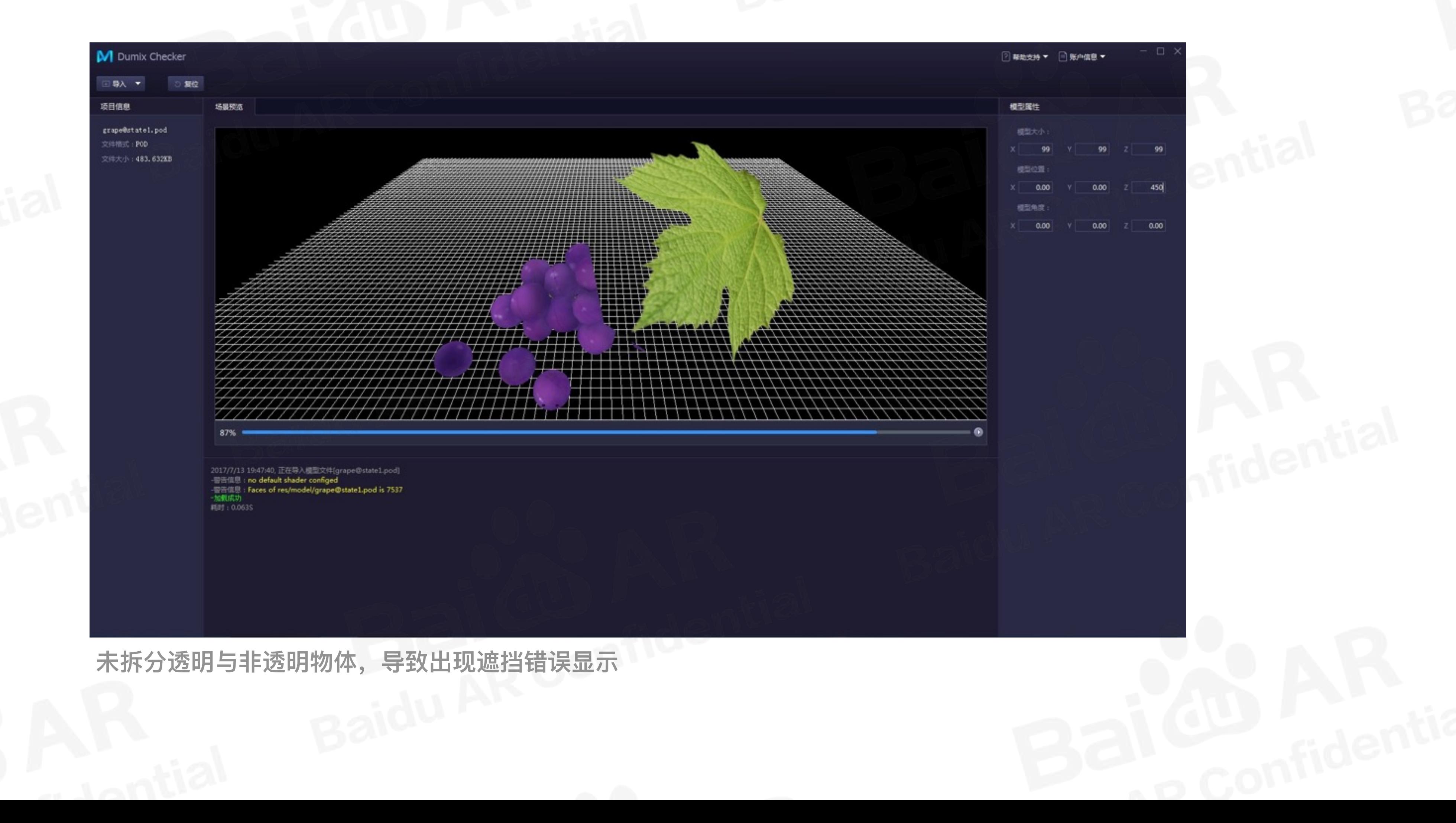

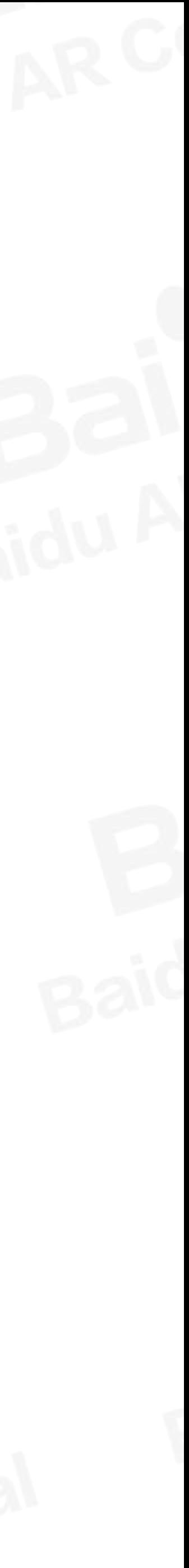

## ■POD模型自检(五)

#### 4.动画出现与原文件不符的情况。模型文件中存在重名物体或骨骼节点,将导致动画无法正常显示。

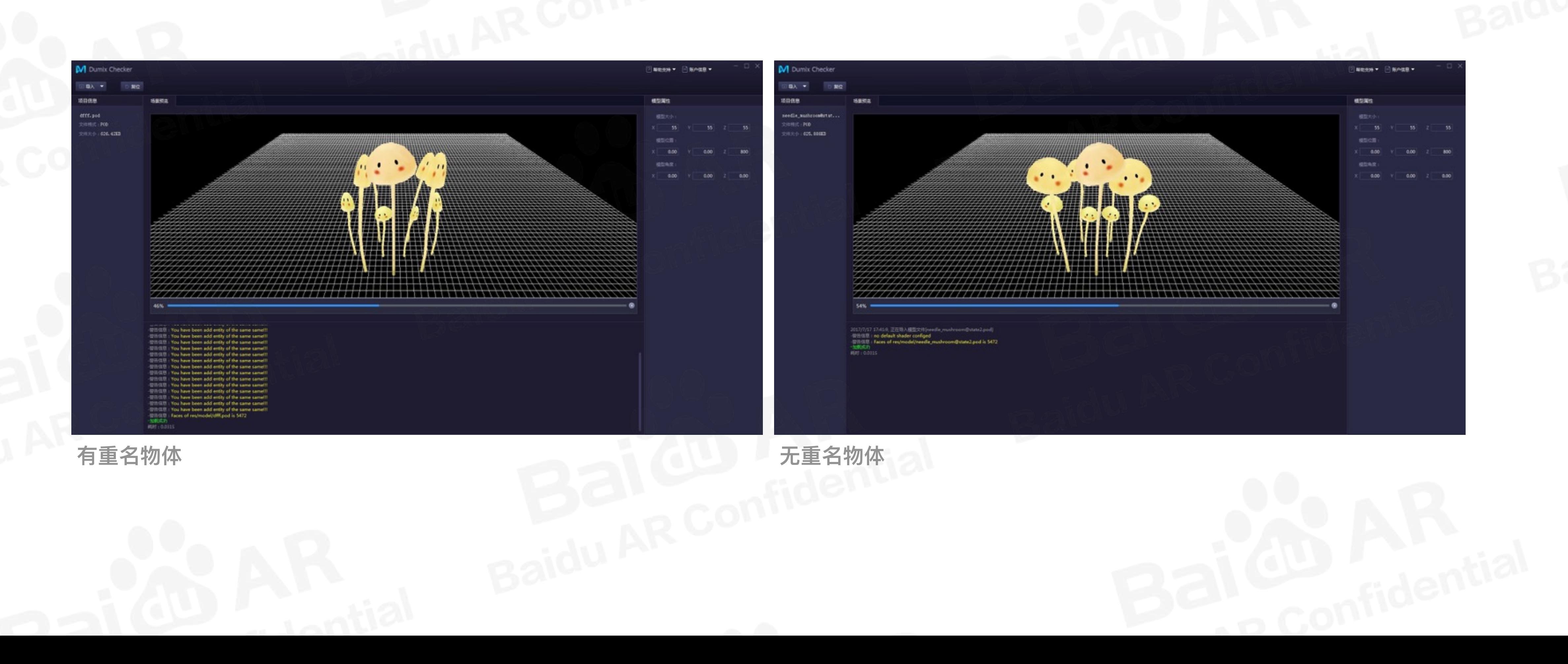

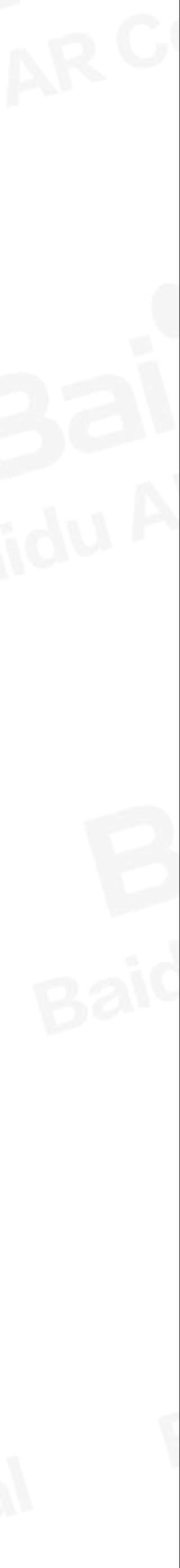

## IPOD模型自检(六)

行骨骼绑定或者对眼球制作序列帧动画(补间动画)。

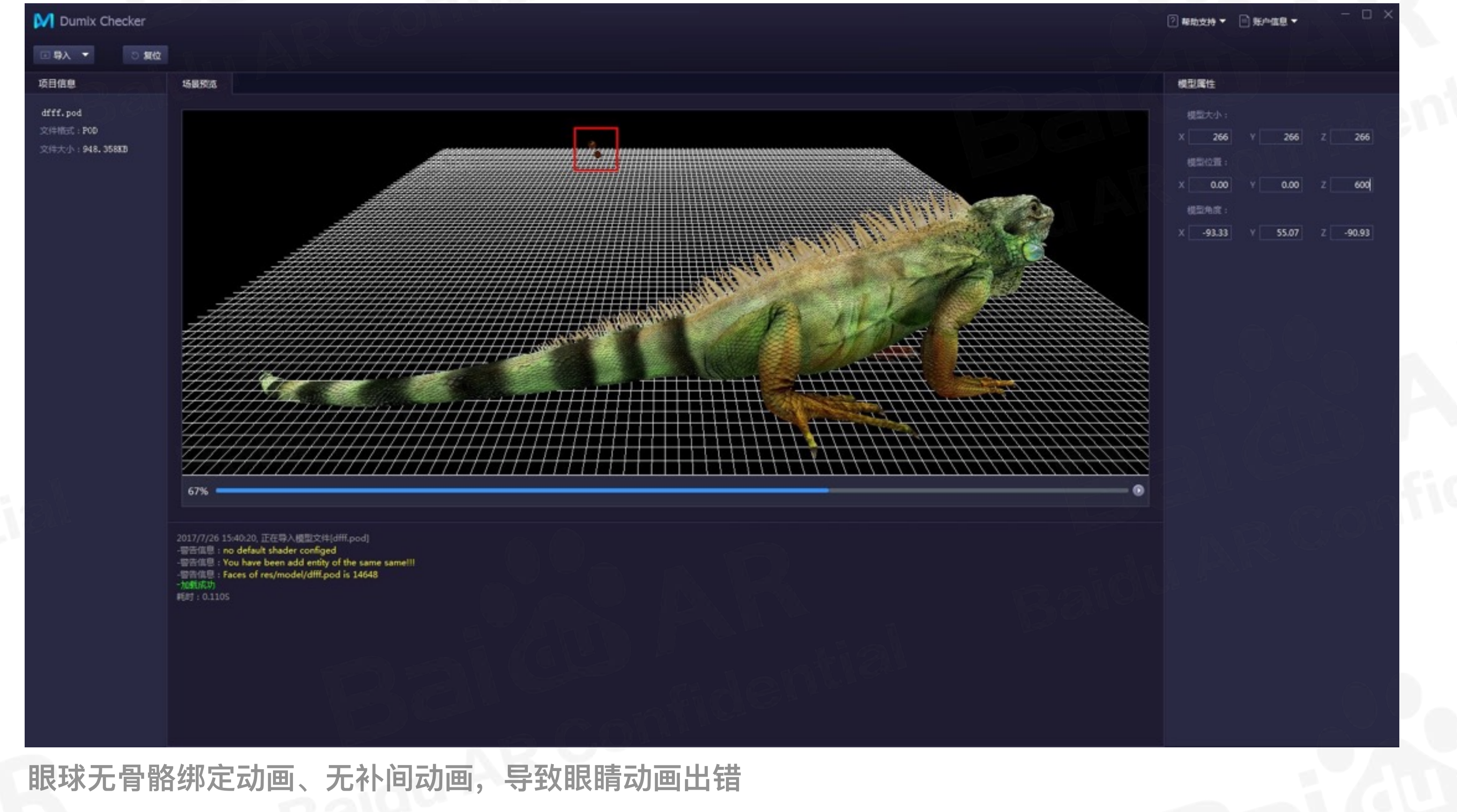

# 5.模型绑定时,不允许模型建立父子关系制作动画(父物体带动子物体),例如生物模型的眼睛,需要给眼球进

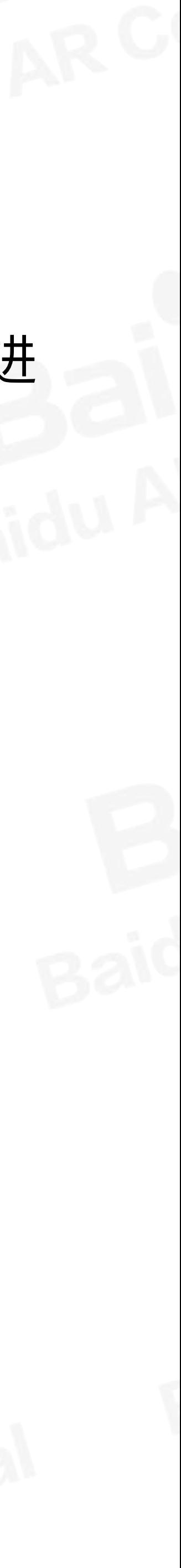

## lgITF格式插件安装

输出FBX格式文件,使用FBX2glTF将FBX文件转换为glTF格式。 **FBX2glTF工具:** 

下载地址:

https://github.com/facebookincubator/FBX2g1TF/releases

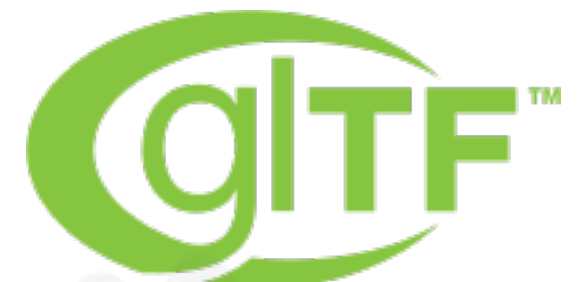

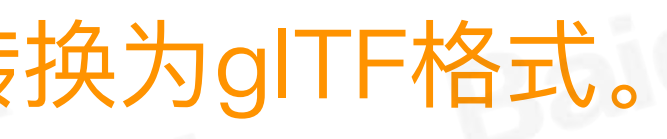

\*标注橙色为新增部分

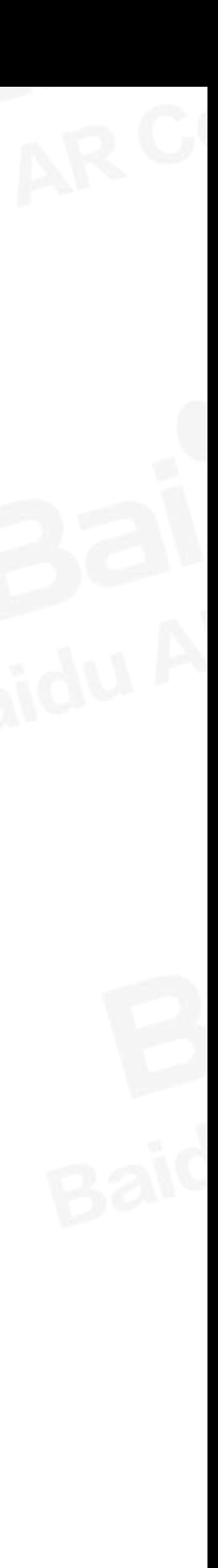

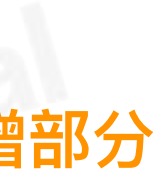

## IgITF格式输出

FBX2gITF.exe生成xxx.out文件夹。

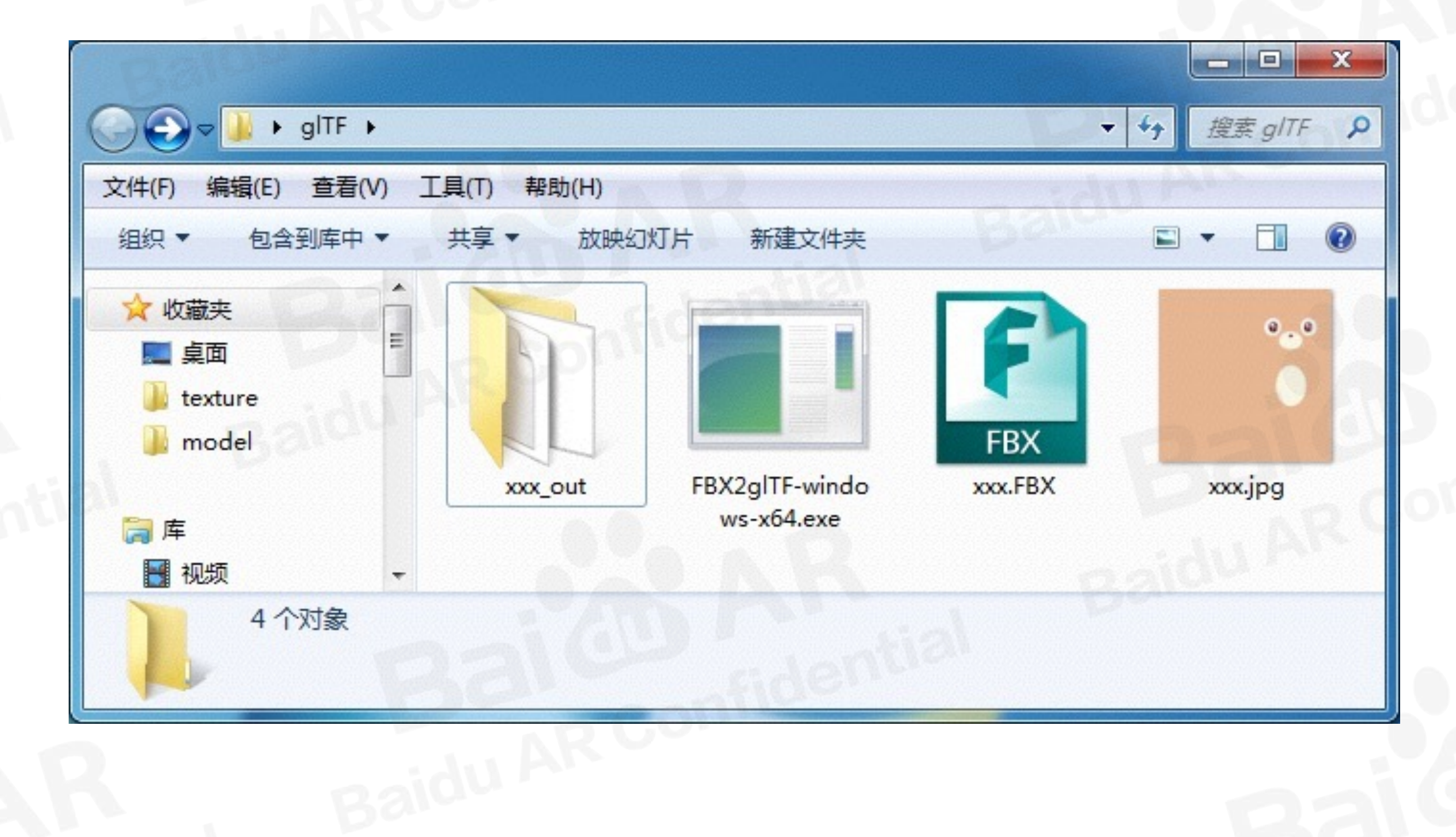

#### 创建glTF文件夹,将xxx.FBX文件、xxx.jpg贴图、FBX2glTF.exe转换工具放入其中。将xxx.FBX拖至

标注橙色为新增部分

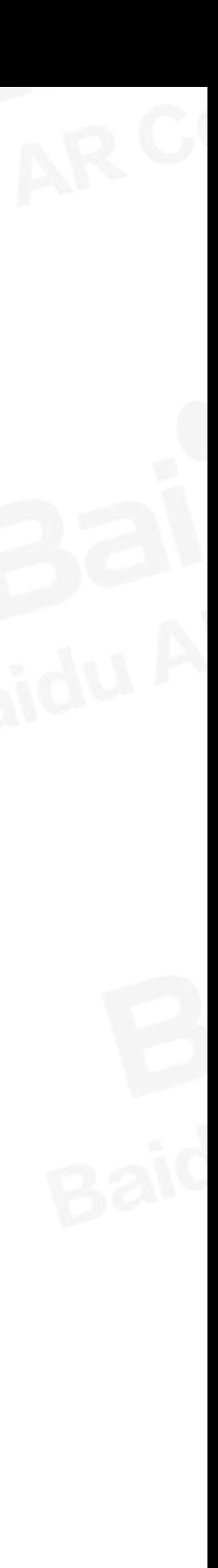

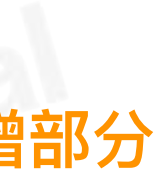

# 【gITF格式自检(一)

gITF格式文件检查, 将输出的xxx\_out文件夹拖入Viewer检查 https://gltf-viewer.donmccurdy.com/ https://pissang.github.io/clay-viewer/editor/

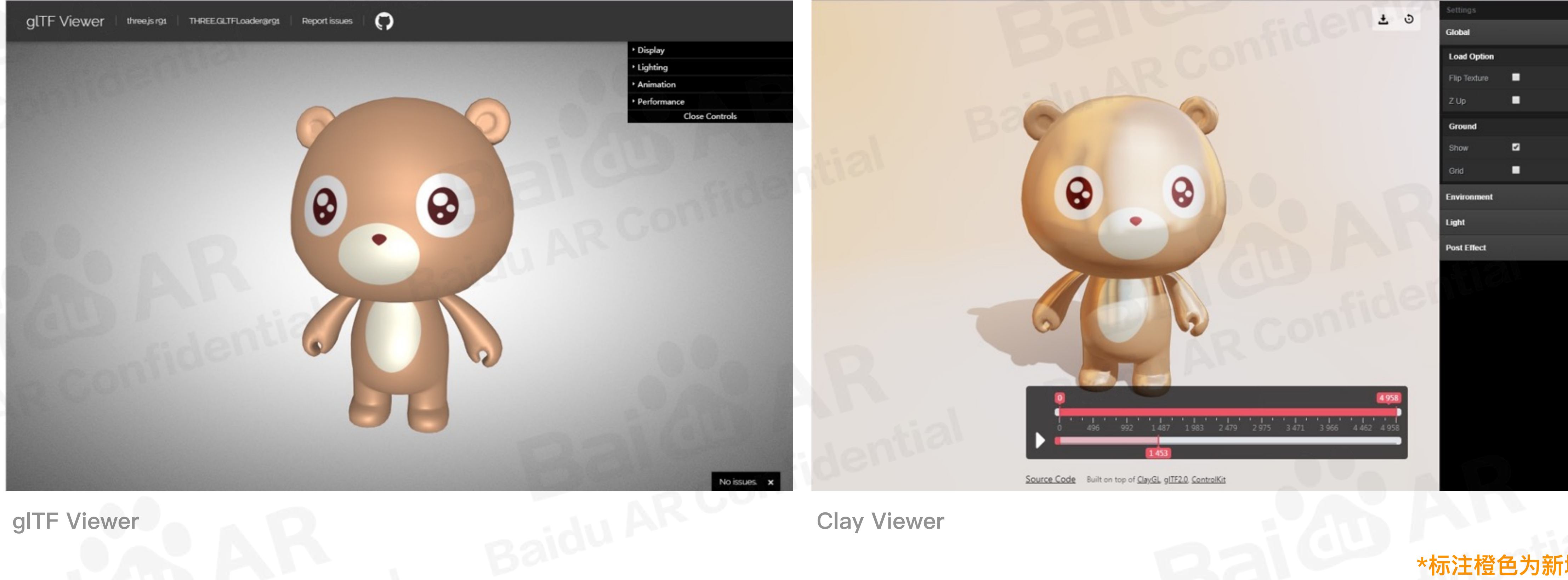

**Clay Viewer** 

\*标注橙色为新增部分

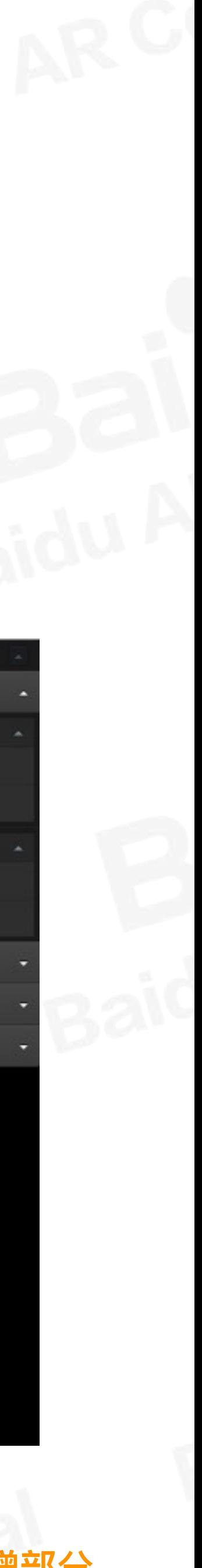

# IgITF格式自检(二)

## gITF Viewer、Clay Viewer自检错误情况分析 1.3ds Max输出FBX, 再转换输出的xxx\_out文件夹拖入Viewer, 无贴图显示。

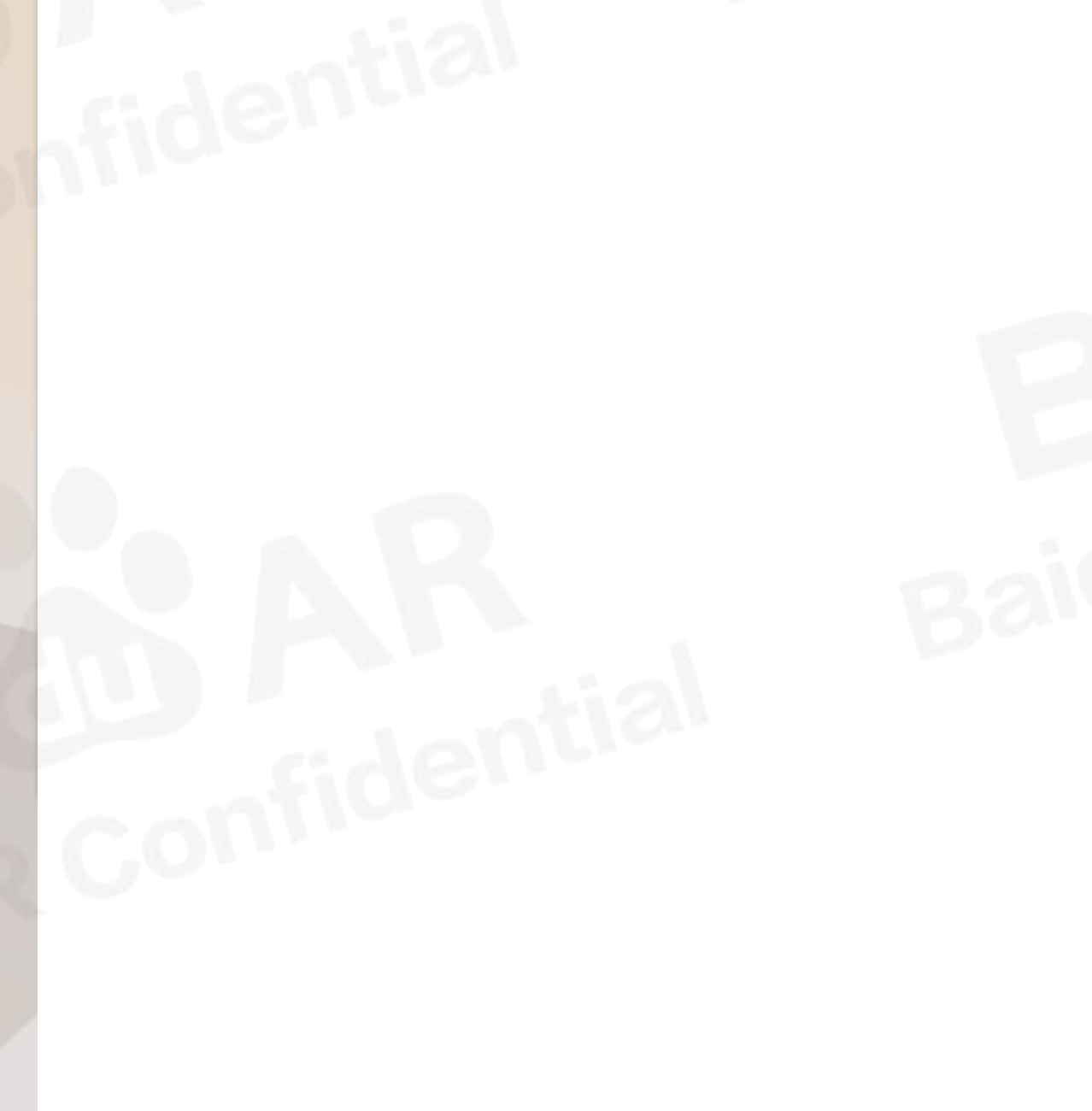

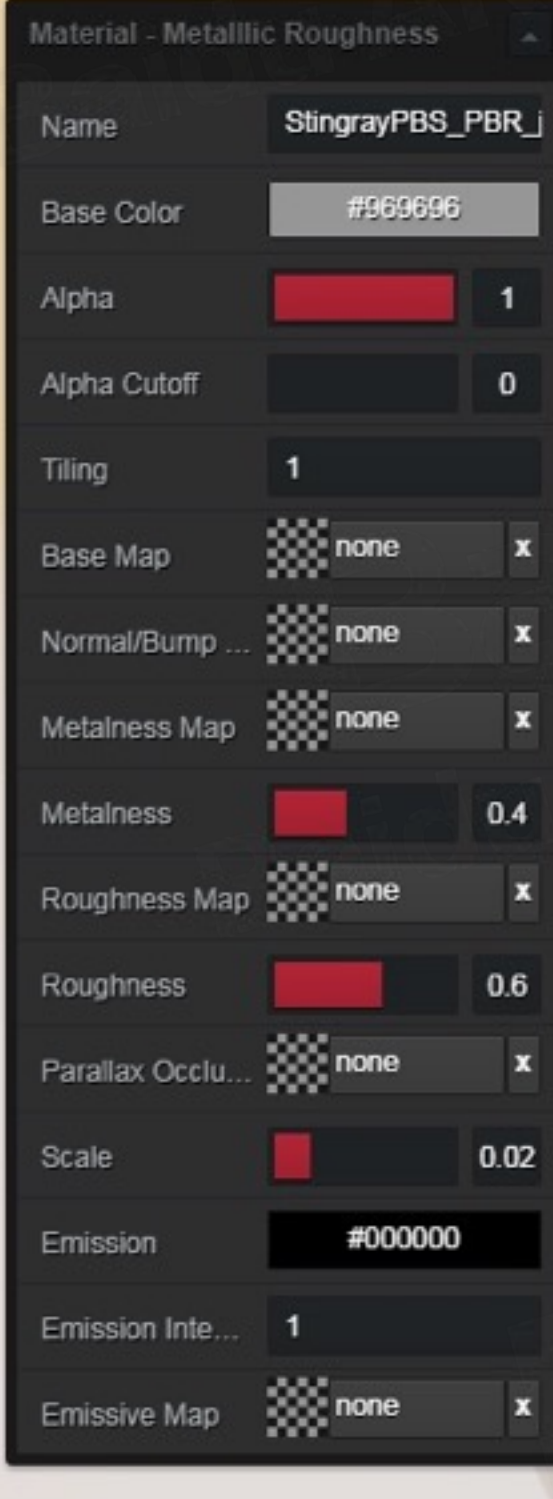

Clay Viewer-贴图异常

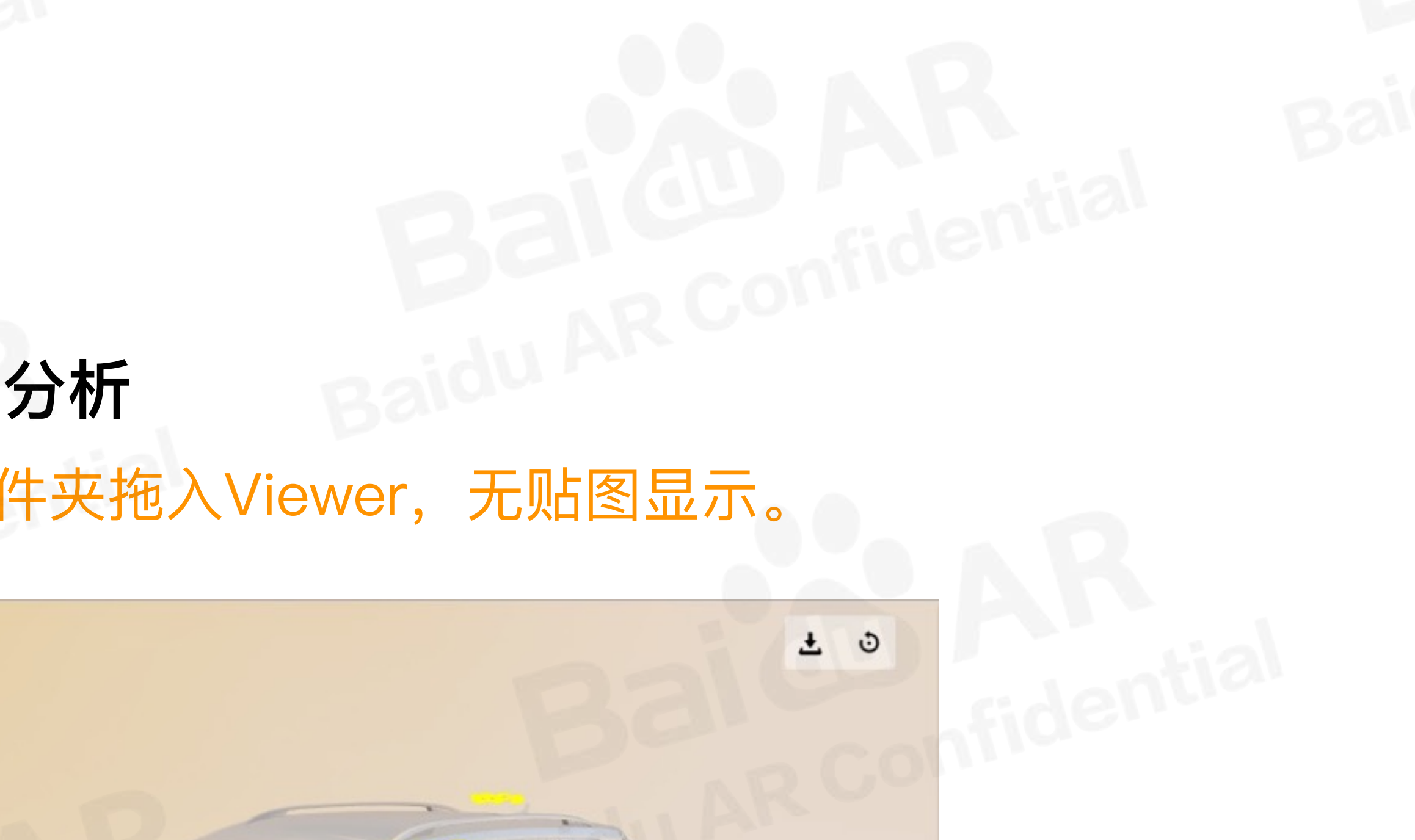

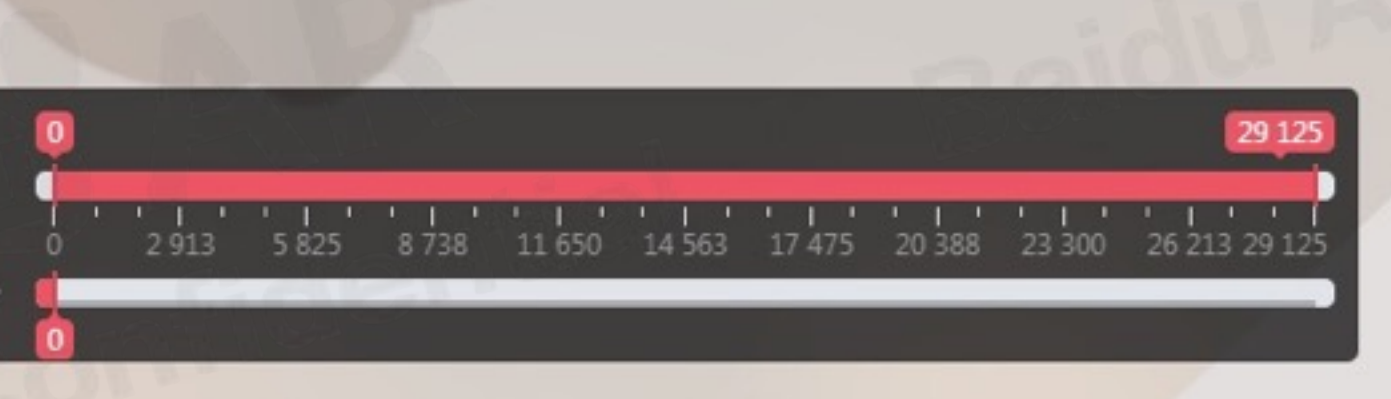

Source Code Built on top of ClayGL gITF2.0 ControlKit

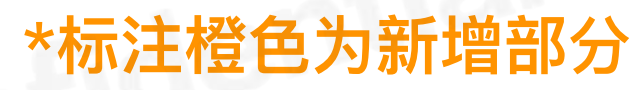

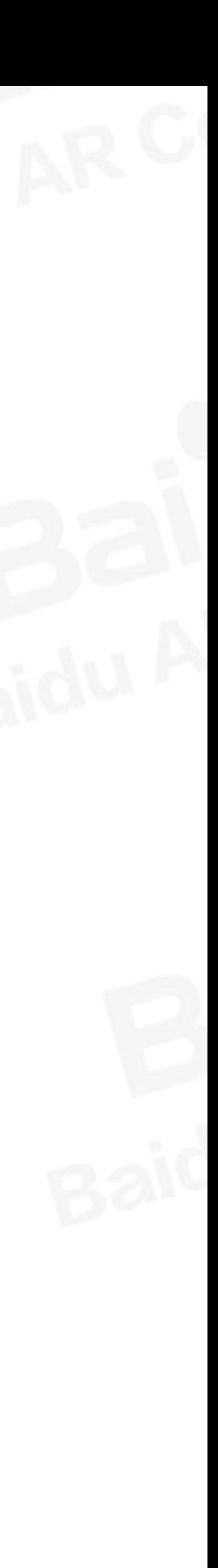

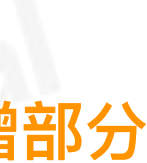

# IgITF格式自检(三)

确保3ds Max材质Stingray贴图设置正确, 将输出的FBX导入Maya中, 再输出FBX。将Maya输出 的FBX拖至FBX2gITF.exe生成xxx.out文件夹。

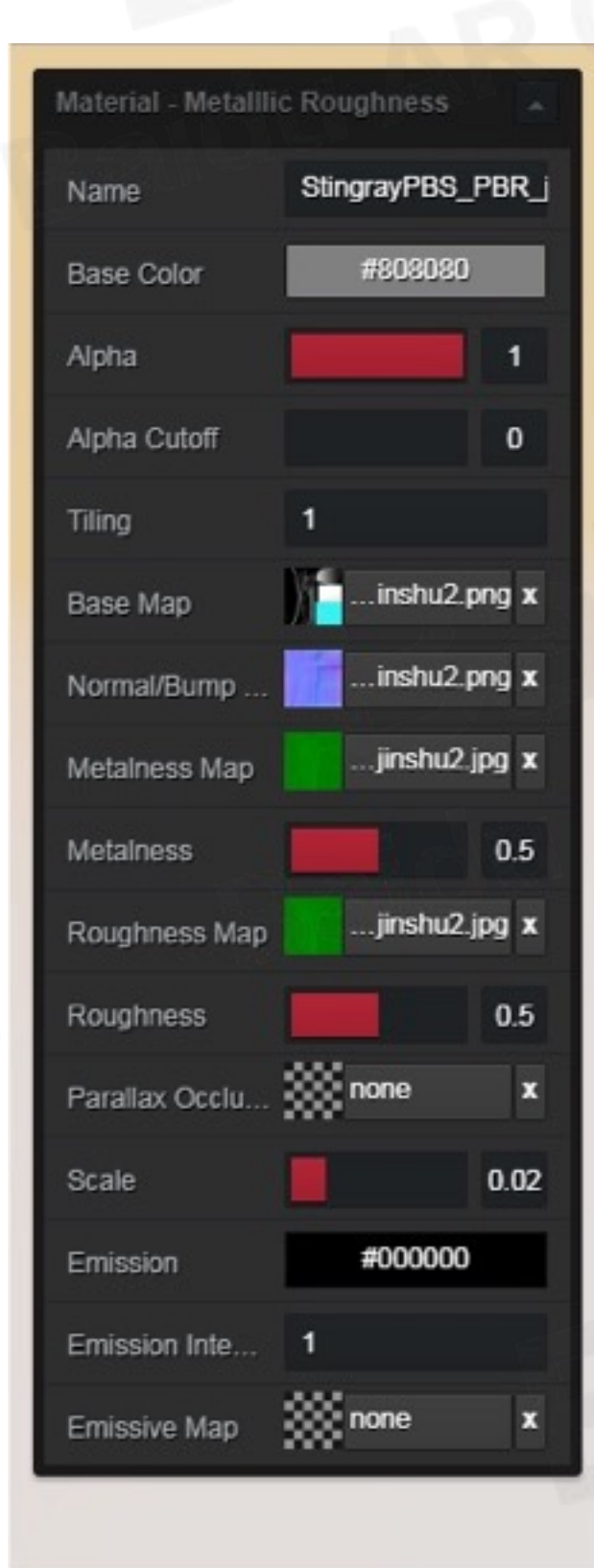

Clay Viewer-贴图正常

Source Code Built on top of ClayGL gITF2.0 ControlKit

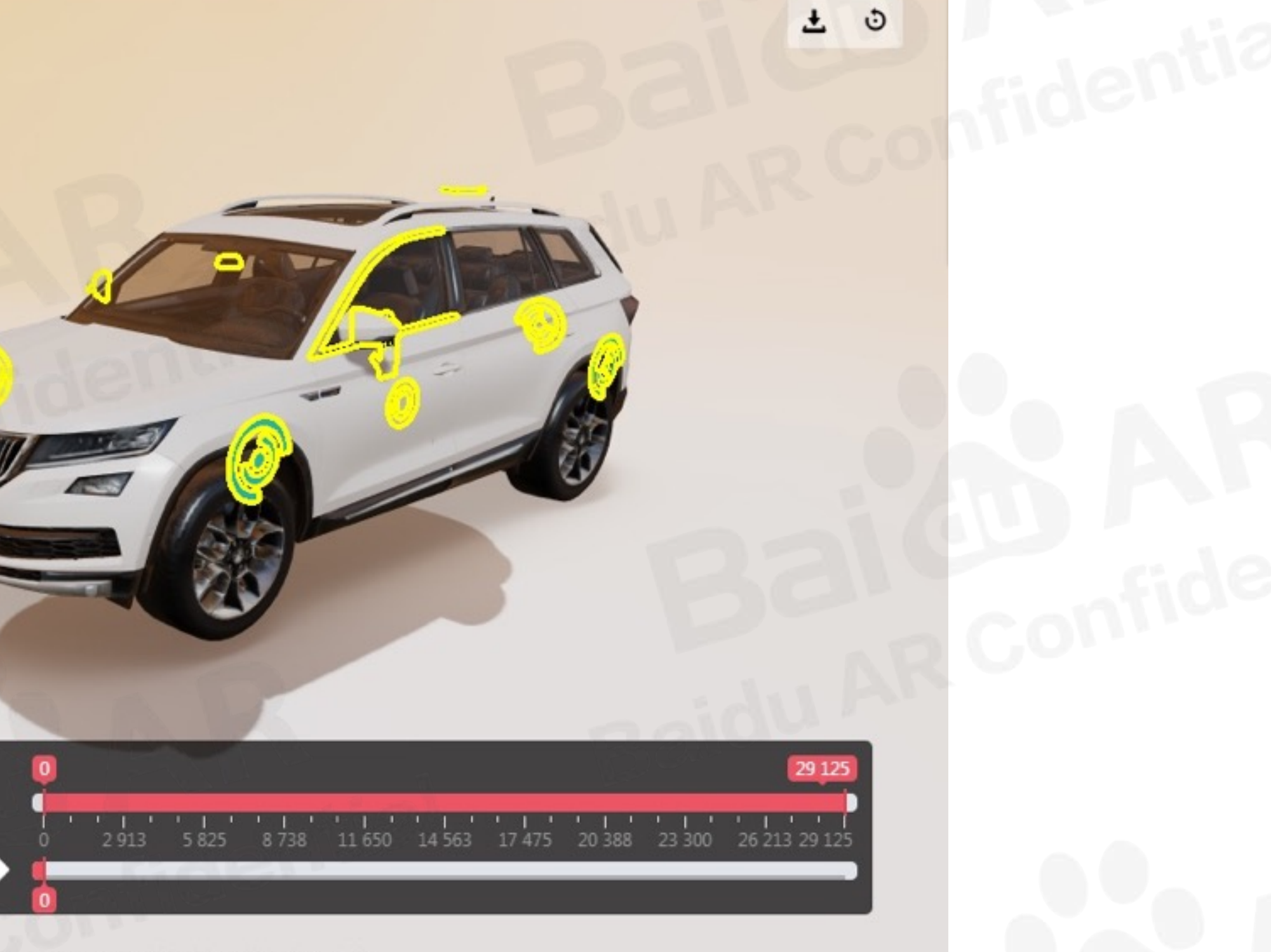

\*标注橙色为新增部分

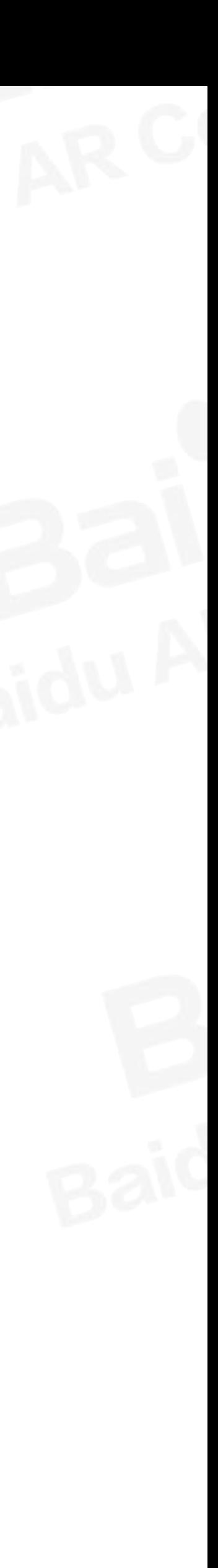

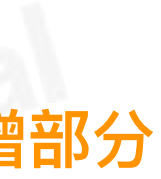